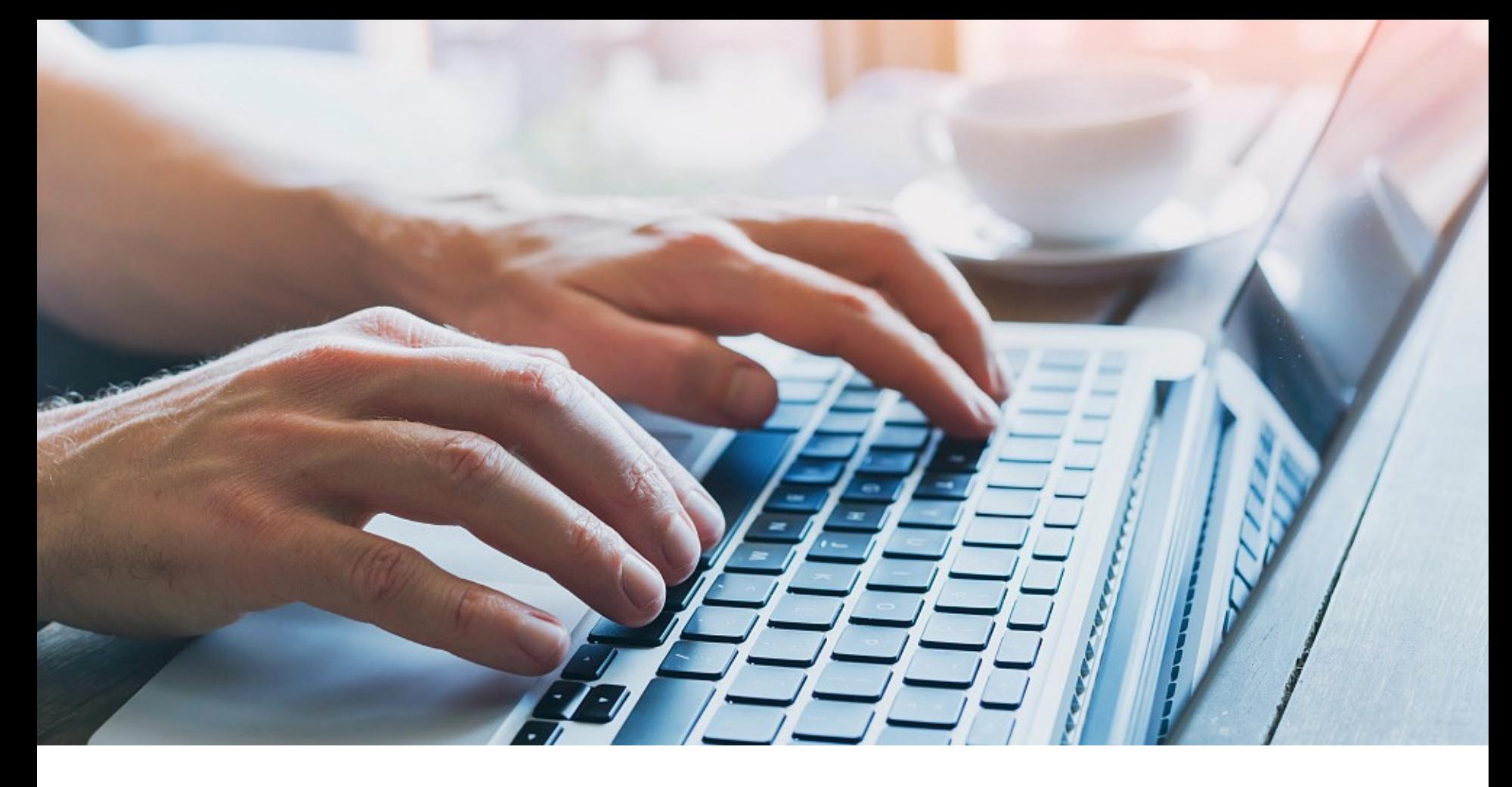

# Online Application – User Guide

For Programme Administrators (PA)

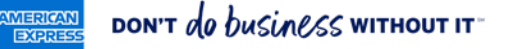

## **Contents**

### FIRST STEPS

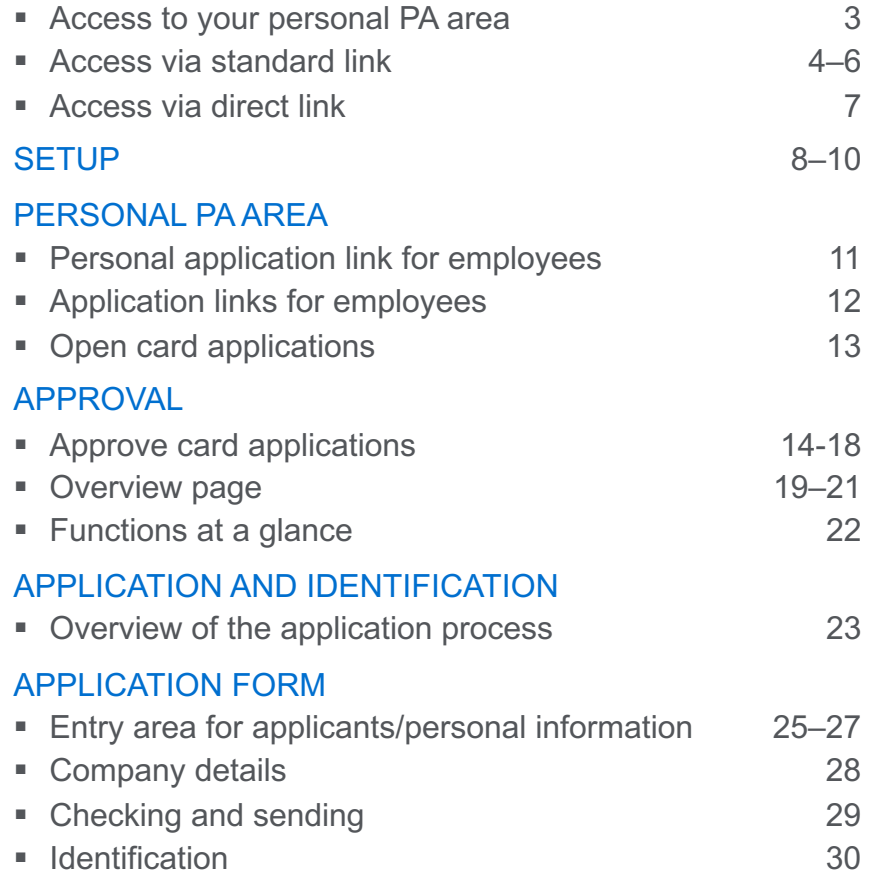

### TECHNICAL NOTE

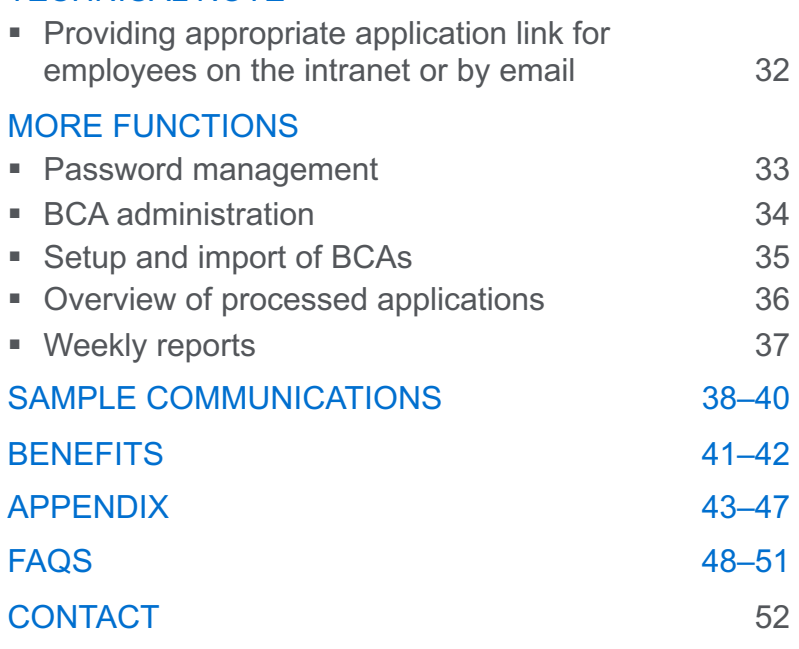

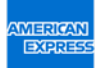

This material contains information that is proprietary and confidential to American Express. It cannot be shared with third parties<br>without American Express' consent. Basis: American Express Terms & Conditions for German m

### Access to your personal PA area\*

As a programme administrator (PA), you have two options to access your personal PA area. For you to do this, your company needs to have set you up as a PA with American Express.

### **Option 1: Access via standard link**

Go to www.amex.de/antraege and enter your Business Control Account number\*\* (BCA, 15-digits) and your email address. You will then receive a personal link for you to access your PA area.

### **Option 2: Access via direct link**

Use the direct link that you received from American Express for access to your personal PA area *(See slide 9 onwards for details).*

\* You can manage the applications for your company's employees in your personal PA area.

\*\* Important: If your company has multiple Business Control Account numbers (BCA numbers), you should use the appropriate BCA number for the card application.

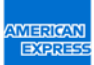

## Access via standard link

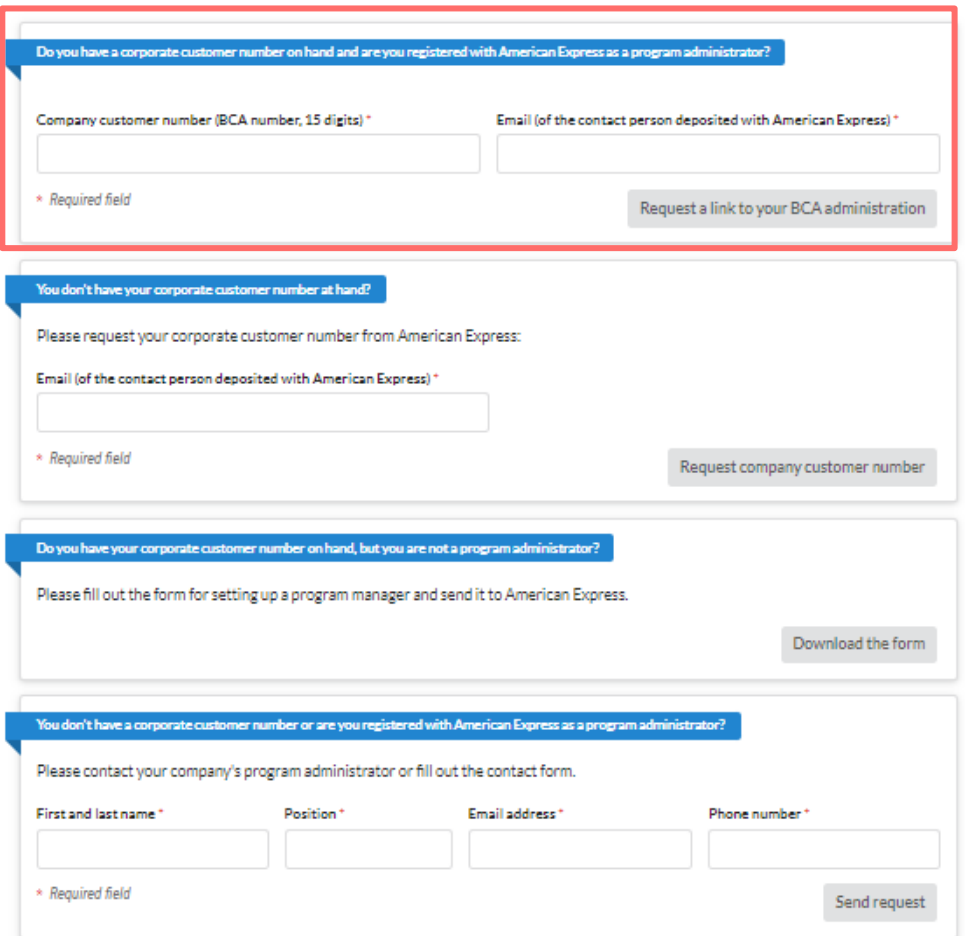

### **Go to www.amex.de/antraege**

If you enter your Business Control Account number (BCA Number, 15 digits) and your email address here, you will receive an email with an access link to the PA area.

# Access via standard link

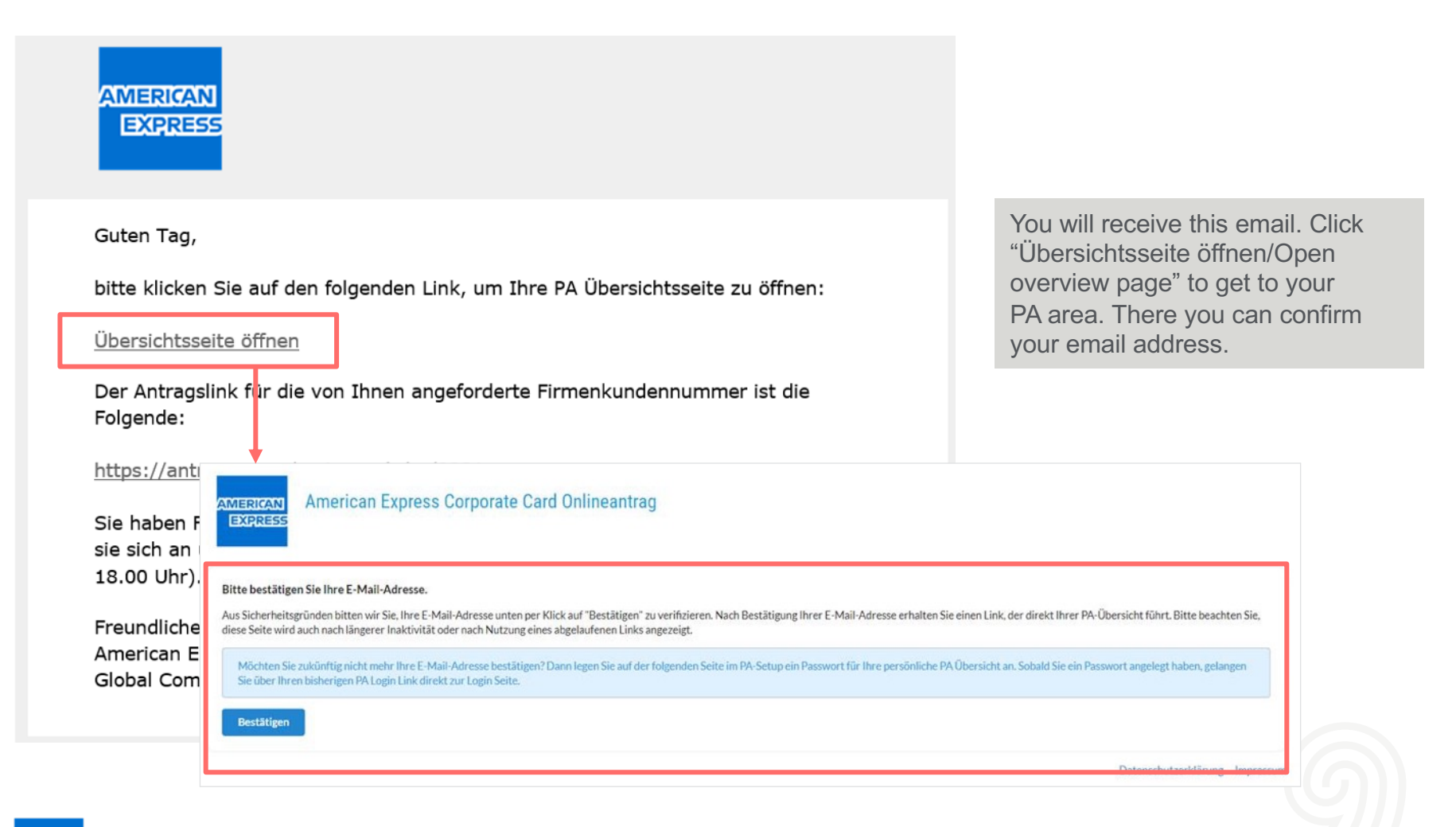

## Access via standard link

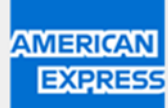

Guten Tag,

bitte klicken Sie auf den folgenden Link, um Ihre PA Übersichtsseite zu öffnen:

Übersichtsseite öffnen

Der Antragslink für die von Ihnen angeforderte Firmenkundennummer ist die Folgende:

https://antrag.amex-business.de/cc/0231

Sie haben Fragen oder Probleme mit dem Zugang zu den Anträgen? Bitte wenden sie sich an unser Corporate Service Team unter +49 69 9797-3550 (Mo.-Fr., 8.00 -18.00 Uhr).

Freundliche Grüße American Express® Global Commercial Services This link is for employees in your company who want to apply for a Corporate Card. You can publish it on your intranet or send it by email, for example. You can also find this link in your personal PA area at any time *(see slide 9).*

### Access via direct link

### YOUR PERSONAL PA AREA – CONFIRM EMAIL ADDRESS

You have been sent a direct link to your personal PA area from American Express. After clicking the link, you will be asked to "Please confirm your email address". After this confirmation, we will send you another email with a direct link to your PA overview.

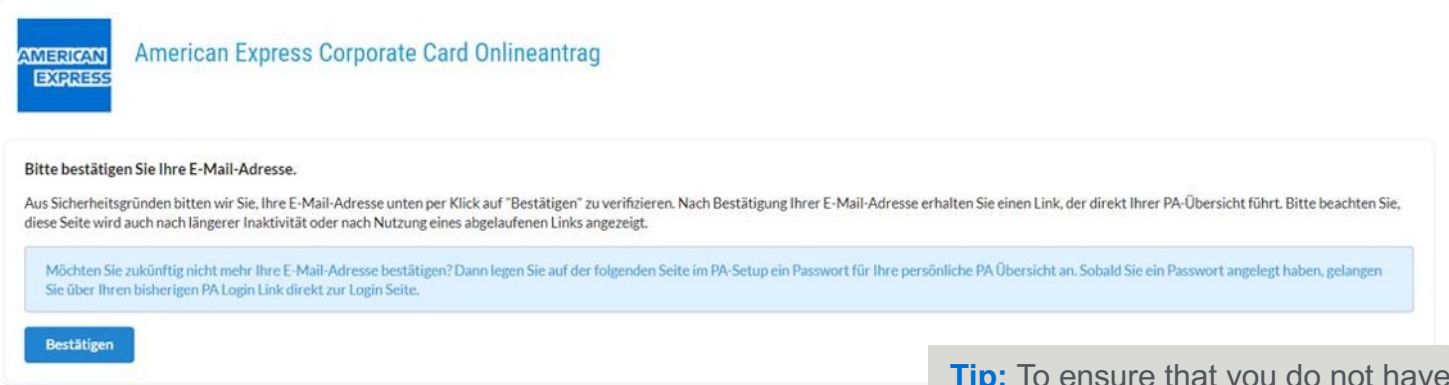

to re-confirm your email address each time you access the PA area, create a password when you first access it. The following slide shows how to do this.

### **Please note:**

Sometimes our emails are blocked by a firewall.

Please check your spam folder if you do not have the email in your inbox.

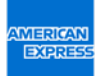

## Set up your personal PA area

### CREATE PASSWORD

After you have confirmed your email address, the overview page for your PA area displays. Here you can continue to set up and manage your account.

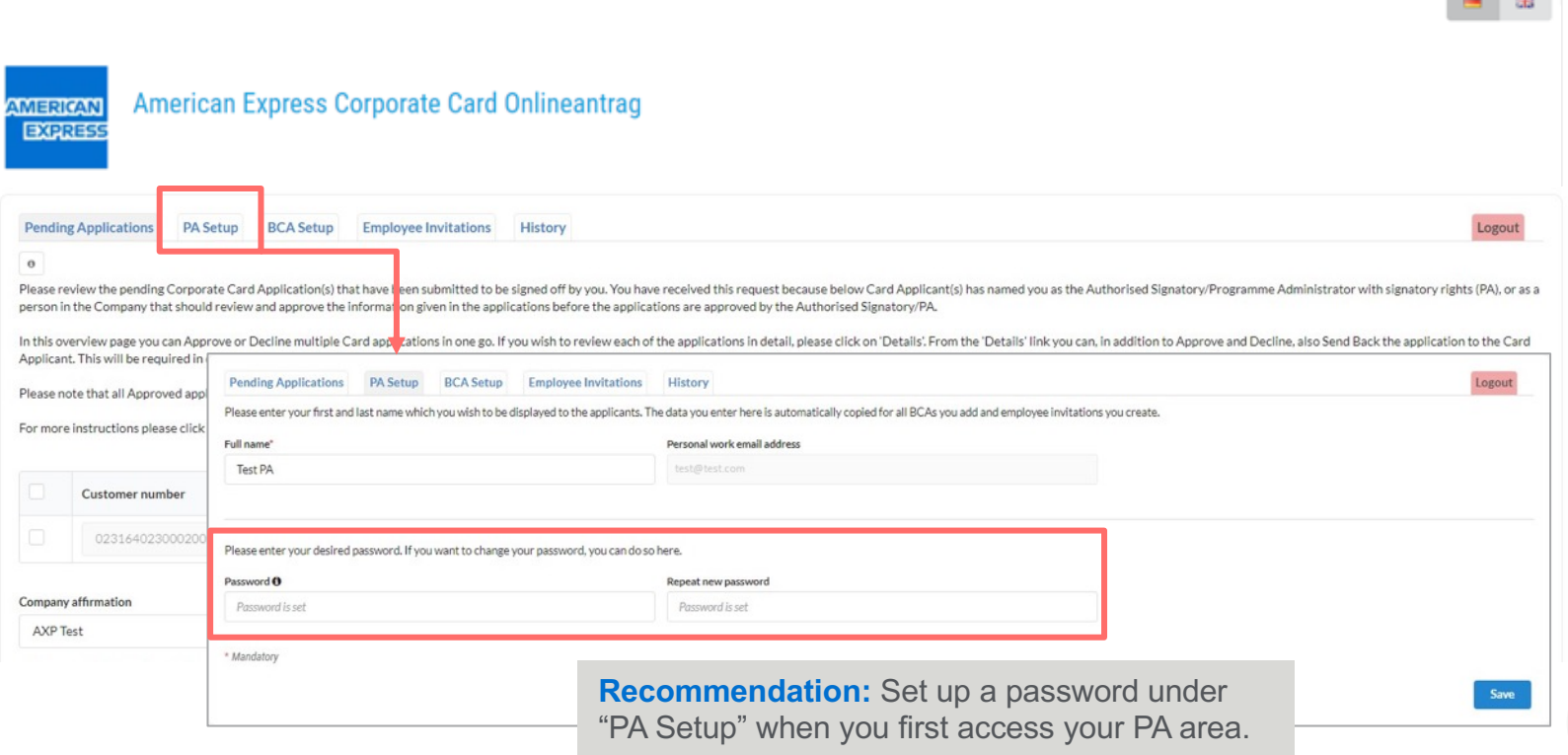

**Contract Contract** 

## Set up your personal PA area

### BCA SETUP – OVERVIEW OF YOUR BUSINESS CONTROL ACCOUNT NUMBERS

BCA Setup displays the Business Control Account numbers that have been set up in the system for you to manage as the program administrator.

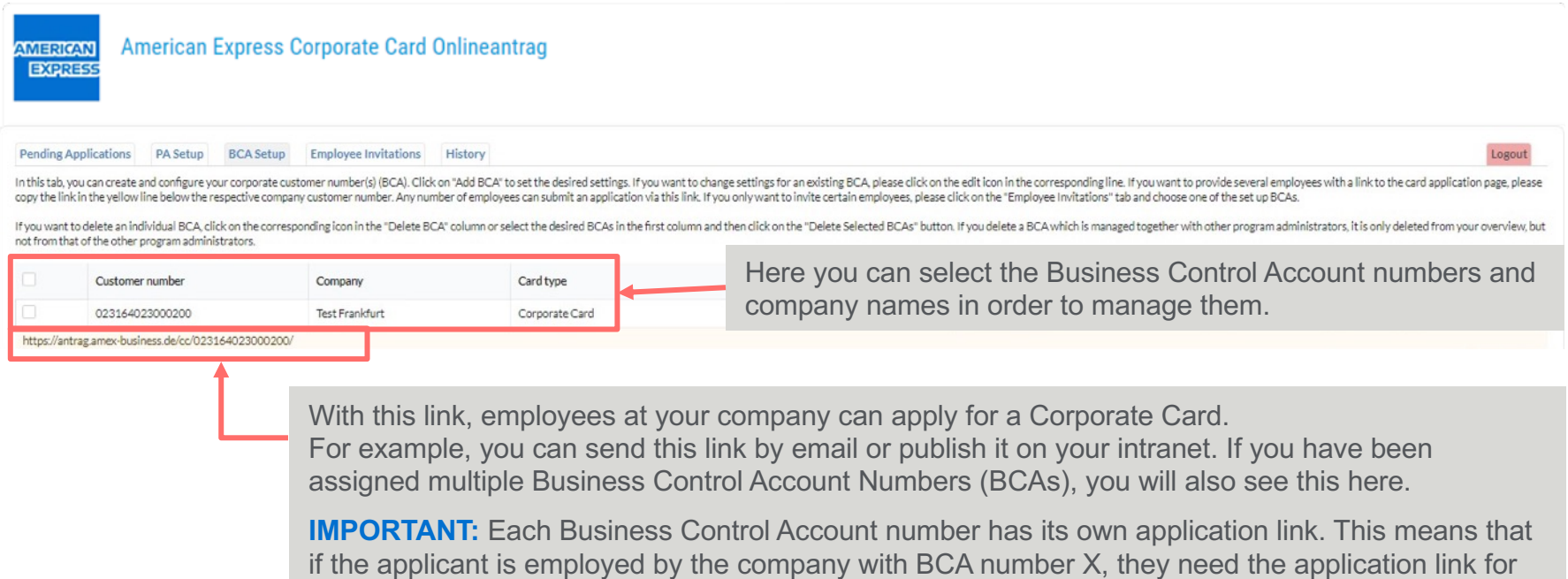

BCA number X, and not the application link for BCA number Y.

## Set up your personal PA area

BCA SETUP

In BCA Setup you can configure your PA area, e.g. set up mandatory fields.

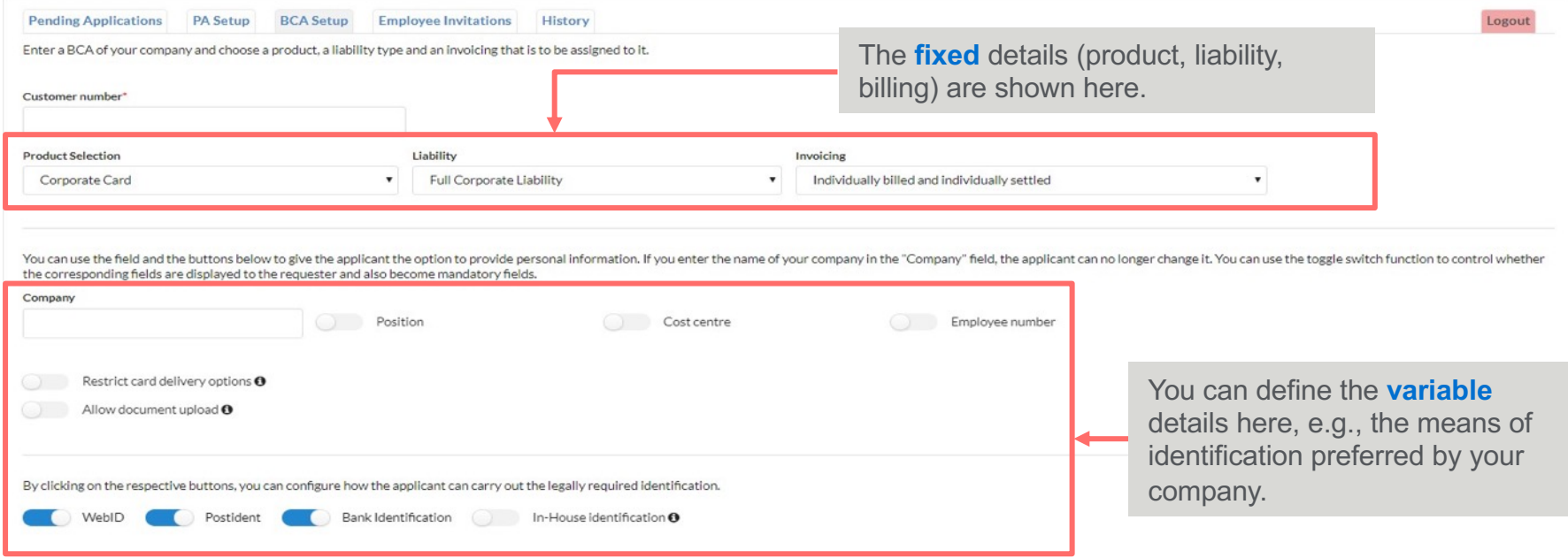

## Personal application link for employees

### SEND EMPLOYEE INVITATION

Here you can email employees individually and send them a personal link to the Corporate Card application for the corresponding BCA number (details on the next slide).

Alternatively, you can provide employees with a general application link, e.g., on your intranet. You can find this under "BCA Setup" *(see slide 8).*

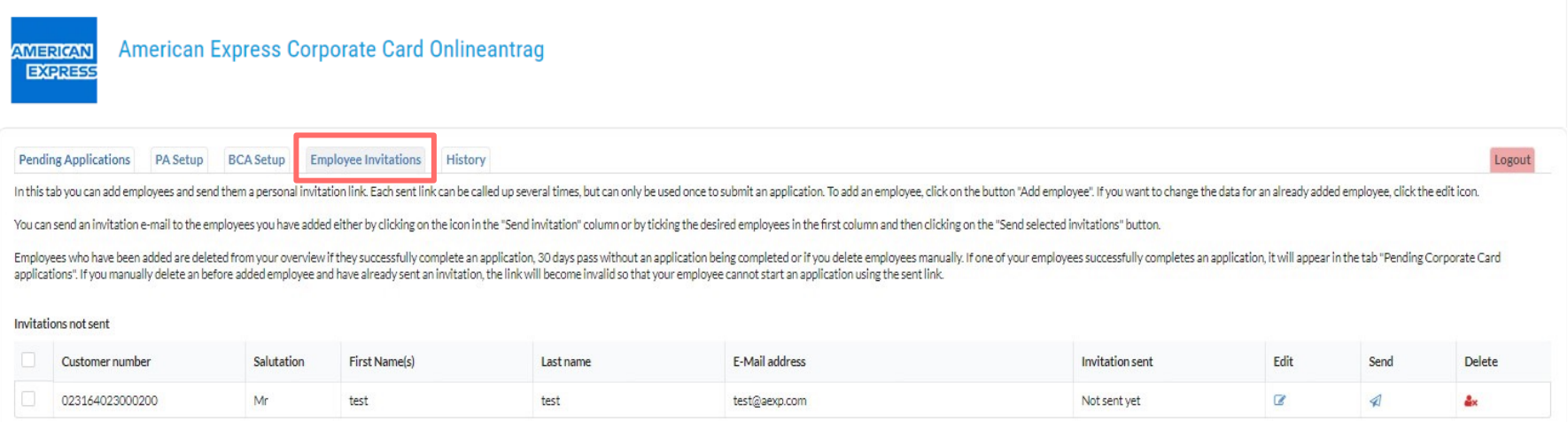

Sent invitations

# Application links for employees

### INVITE EMPLOYEES

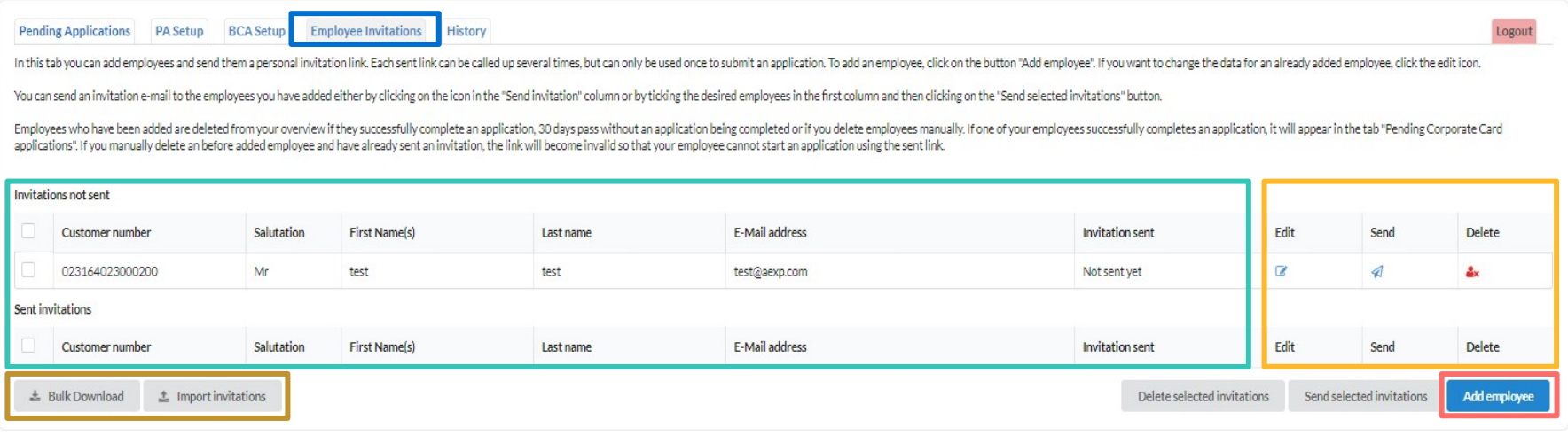

Employees can be invited to a credit card application. The overview contains all sent and unsent invitations. Using the menu on the left, invitations can be edited, sent or deleted. If many employees are to be invited, it is advisable to use the invitation import. Invitations to different BCAs can also be entered here. Individual new invitations can be entered via Add employee.

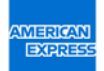

## Open card applications

Here you can find your open/approved card applications for your staff.

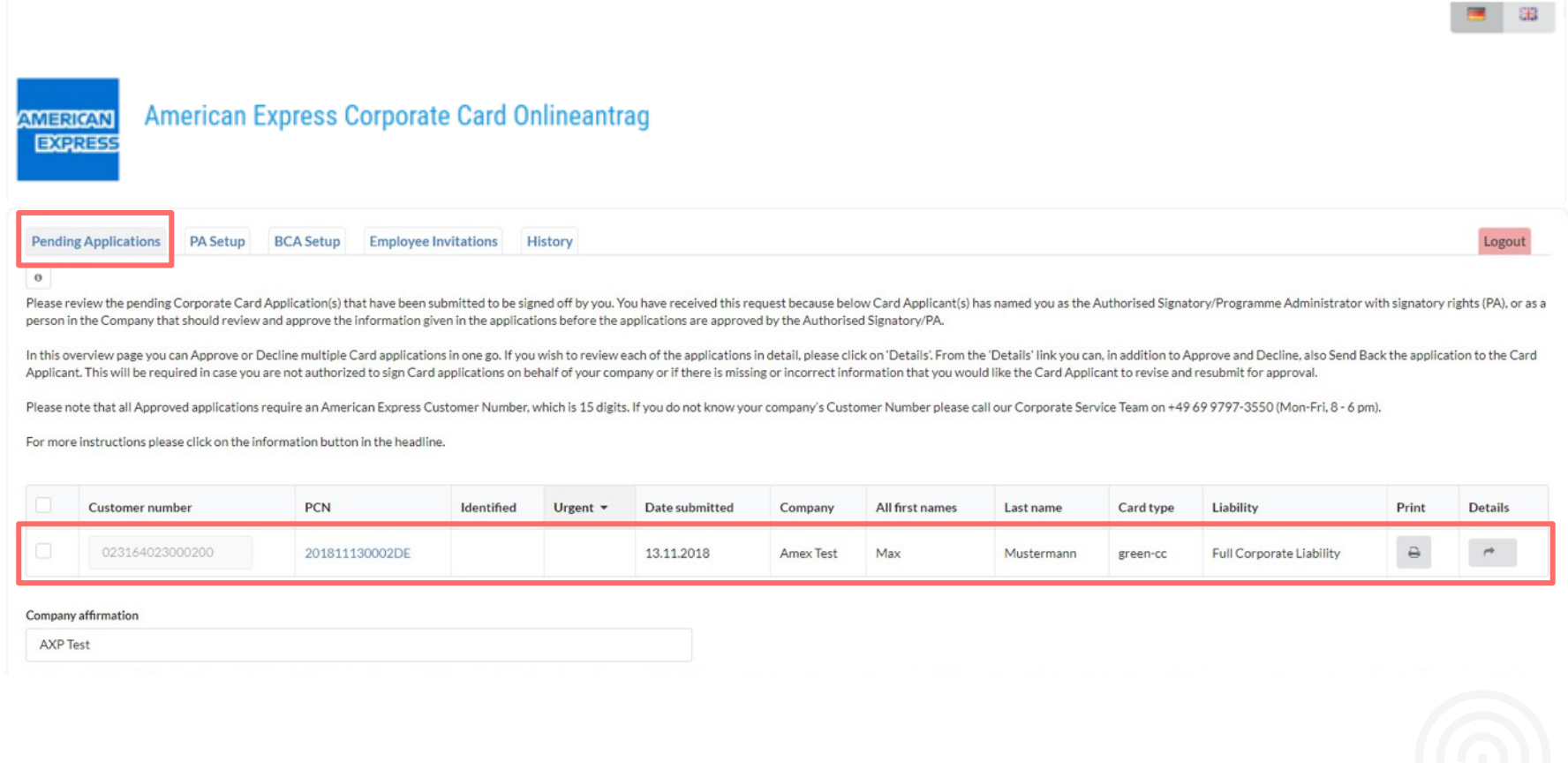

## Approve card applications

As a PA, the default is that you can approve card applications yourself. However, additional people who can process the applications can also be added.

You have 30 days to respond to a card application. After 30 days the application data will be deleted for data protection reasons.

# Approve applications – first steps

### WHAT HAPPENS AFTER THE APPLICATION IS SUBMITTED?

The PAs/authorised signatory receive an email with a URL leading to the open applications. A

After clicking the URL the PA needs to log into their "own" area using their password (settled in advance).

The PA/authorised signatory can see an overview and is able to edit and approve, decline or send back the applications received.

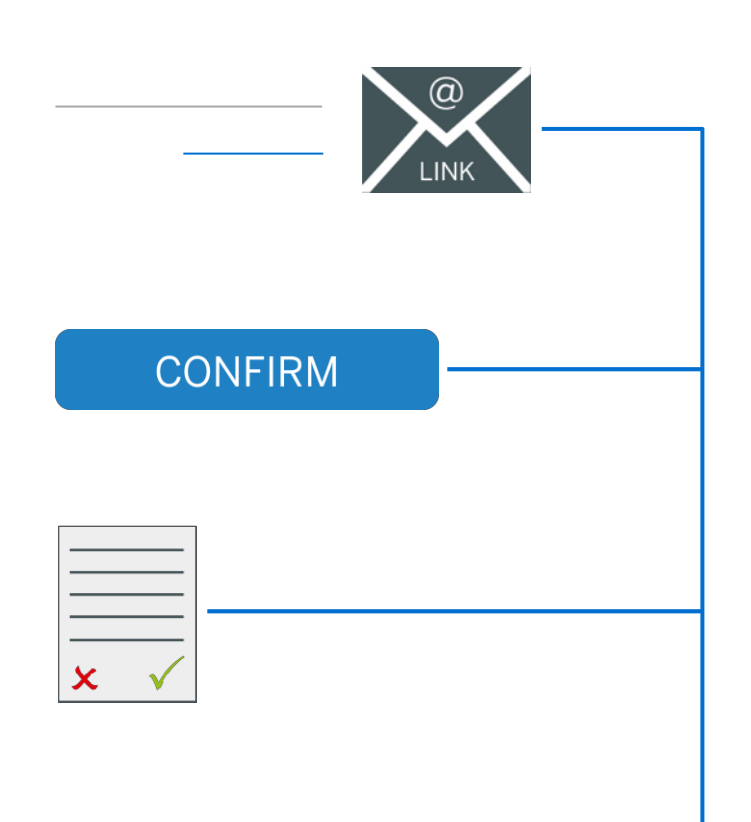

B

C

# Step A

E-MAIL NOTIFICATION WITH AN ACCESS LINK TO THE OPEN APPLICATIONS

The PA/authorised signatory receives an email with a URL leading to the open applications.

As long as the applications are not approved they will receive an email daily at 10am CET.

The PA/authorised signatory is directed through the URL to the overview of open applications. They just need to use the URL and login with their individual password.

Tip: If the URL is saved as a bookmark the access process will be simplified. The overview is updated in real-time and can be accessed at any time.

Hi, Please click on the following link to review the American Express Corporate Card application(s) currently pending for your action: Open PA overview If you have any questions or if you have difficulty in accessing the application(s), kindly call our Corporate Service Team on +49 69 9797- 3550 (Mon-Fri, 8 - 6 pm). Kind regards American

Express® Global Commercial Services

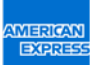

# Step B

### CONFIRMATION OF THE E-MAIL-ADDRESS – ONE-OFF

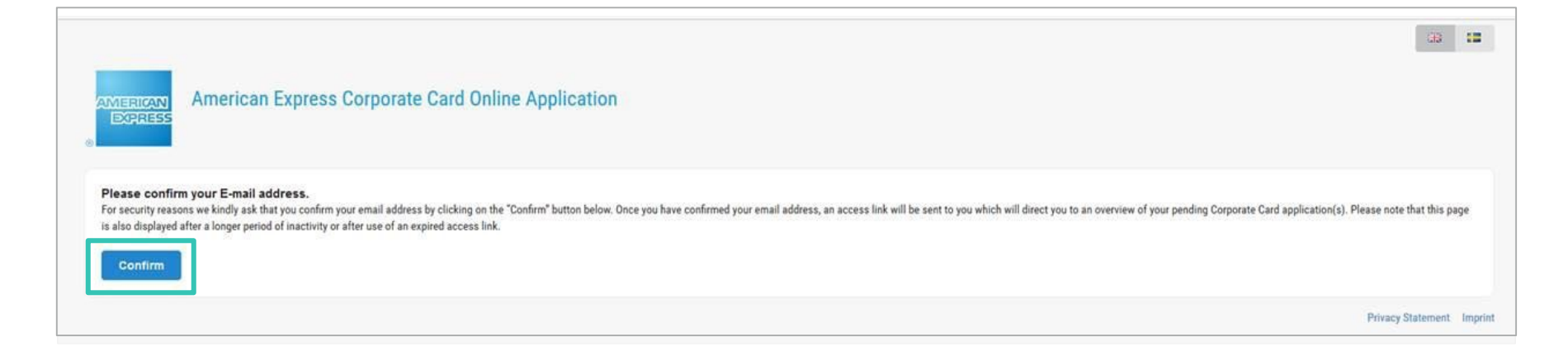

After the PA/authorised signatory is directed to the URL, they will be asked to confirm their email address for security reasons. This only needs to be done once. After the confirmation they are able to create a personal password, which will be used for accesses in the future.

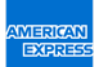

# Step C

### OVERVIEW OF THE OPEN APPLICATIONS

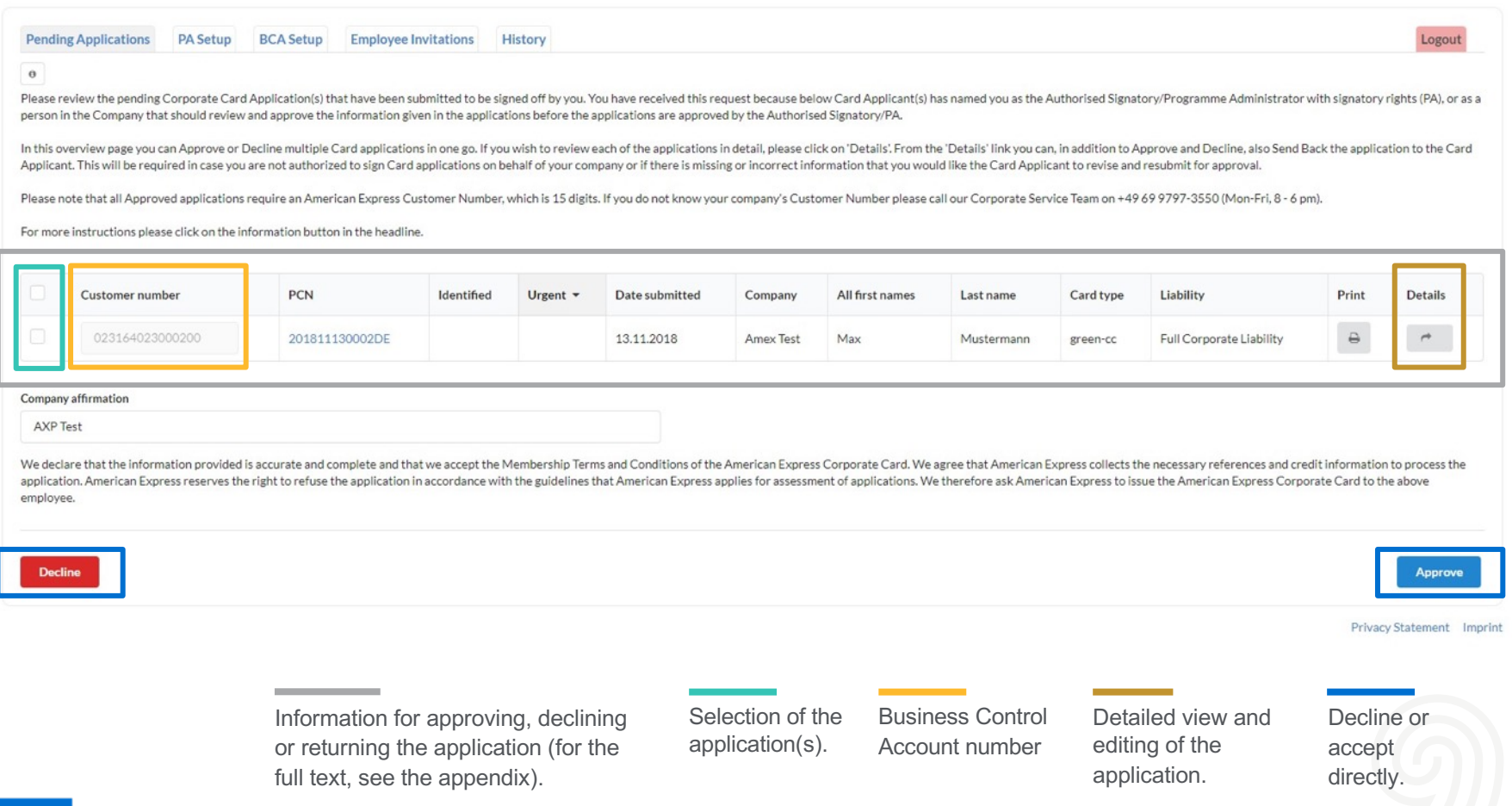

# Overview – editing and selecting an option

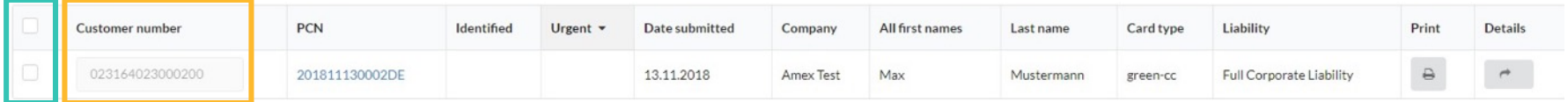

The PA/authorised signatory is able to edit the application directly on the page:

- (i) select applications,
- (ii) enter the 15 digit Business Control Account number for each application and
- (iii) choose from the following options:

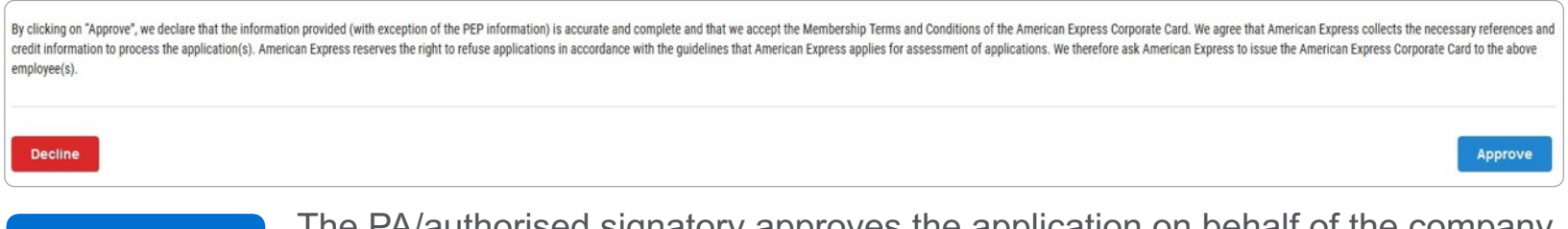

The PA/authorised signatory approves the application on behalf of the company and the application is sent to American Express.

**Decline** 

Approve

The PA/authorised signatory declines the application on behalf of the company, because the applicant is not eligible for a Corporate Card.

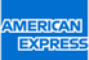

## Overview – details

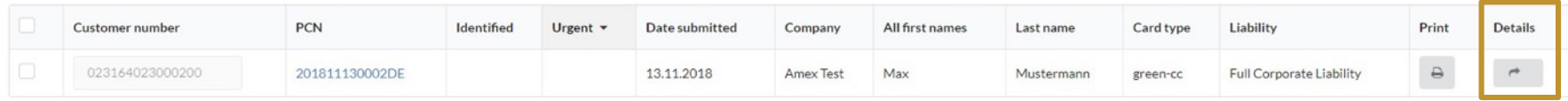

By clicking on Details the PA/authorised signatory is able to review the details of the application and decide for one of the following options: Decline, Approve and Send back.

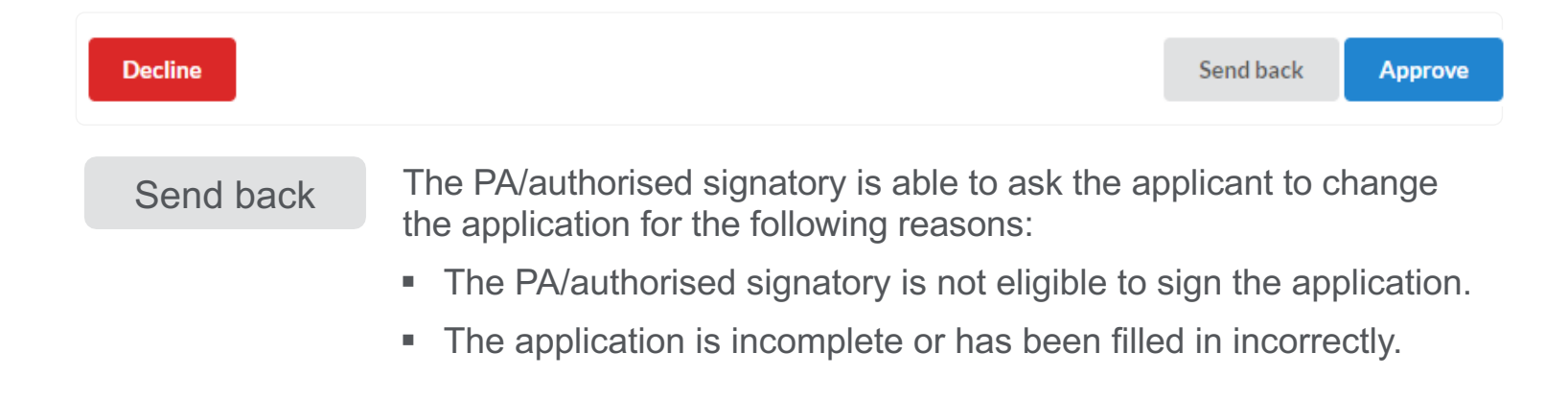

## Overview – details

SEND BACK AN APPLICATION – REASONS

When you click Send back a new window appears. The PA/authorised signatory is asked to indicate the reason(s) for this action.

The reason(s) for the return of the application are sent to the applicant vie email. They will be advised to change the application and submit it for approval again.

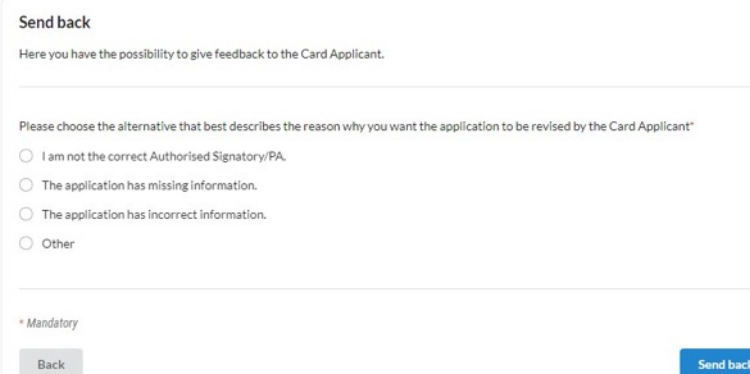

## All functions at a glance

ON THE OVERVIEW THE PA/AUTHORISED SIGNATORY IS ABLE TO PROCESS FOLLOWING OPTIONS:

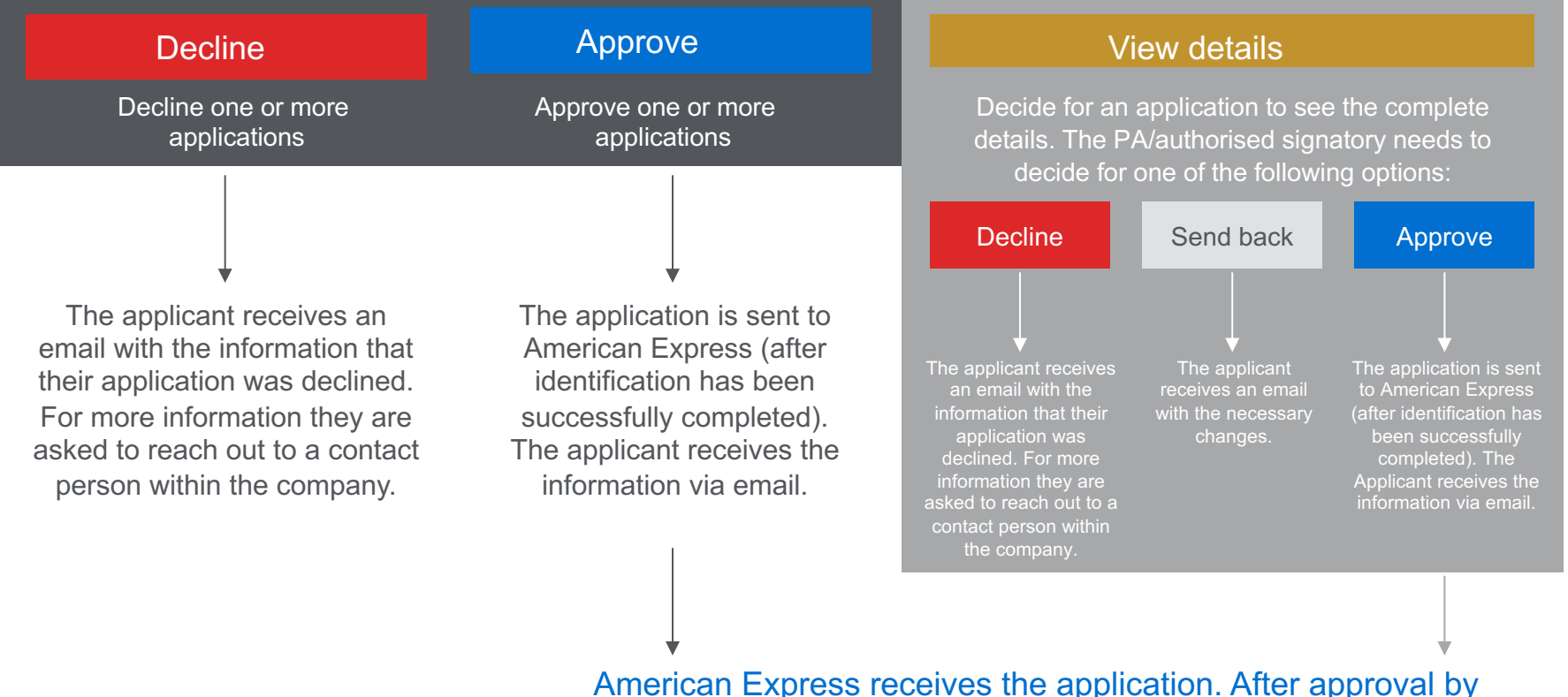

American Express, the applicant will receive their Corporate Card. If the application is declined, the PA/authorised signatory will be informed.

## Overview of the application process

When the settings have been updated in the PA area, there are three phases in the card application process. **Important:** American Express can only issue the cards when the application **and** verification of identity have been submitted.

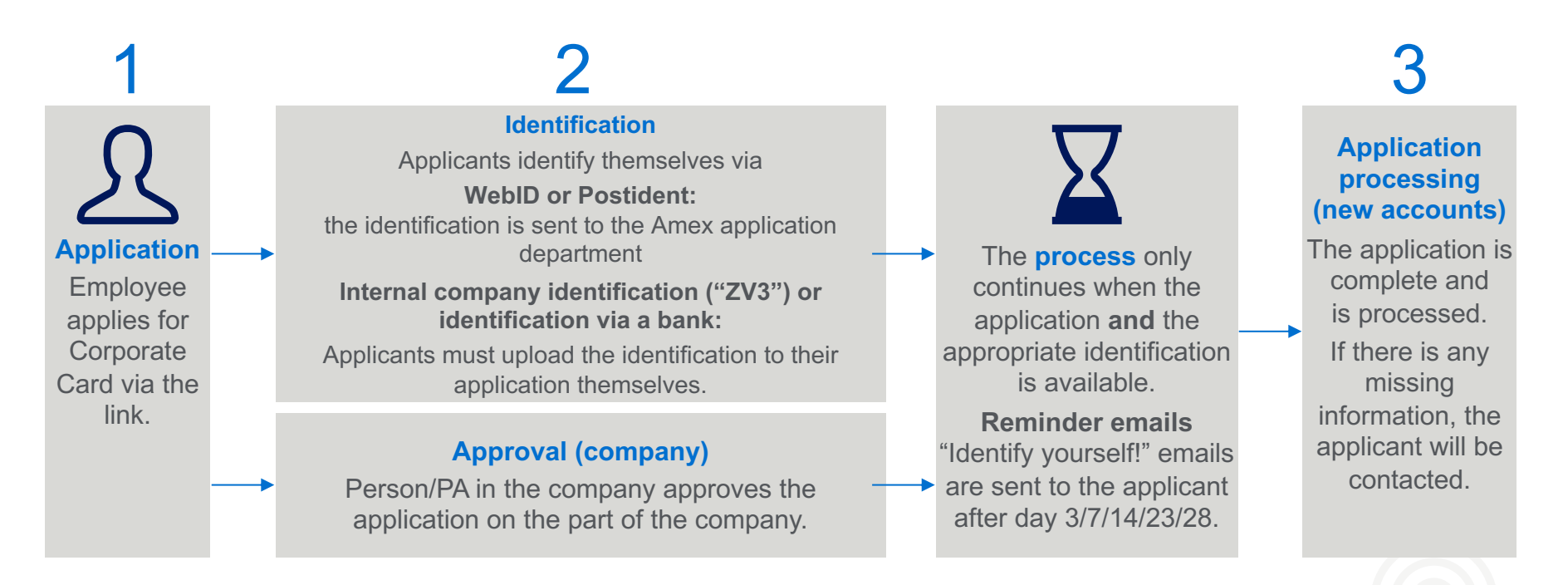

## APPLICANT VIEW – APPLICATION FORM

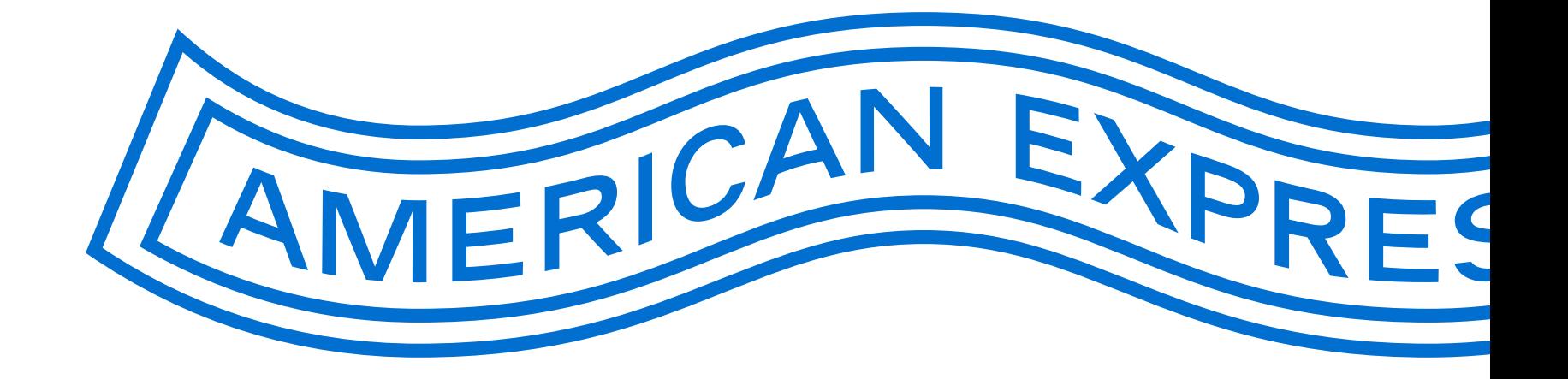

# Entry area for applicants

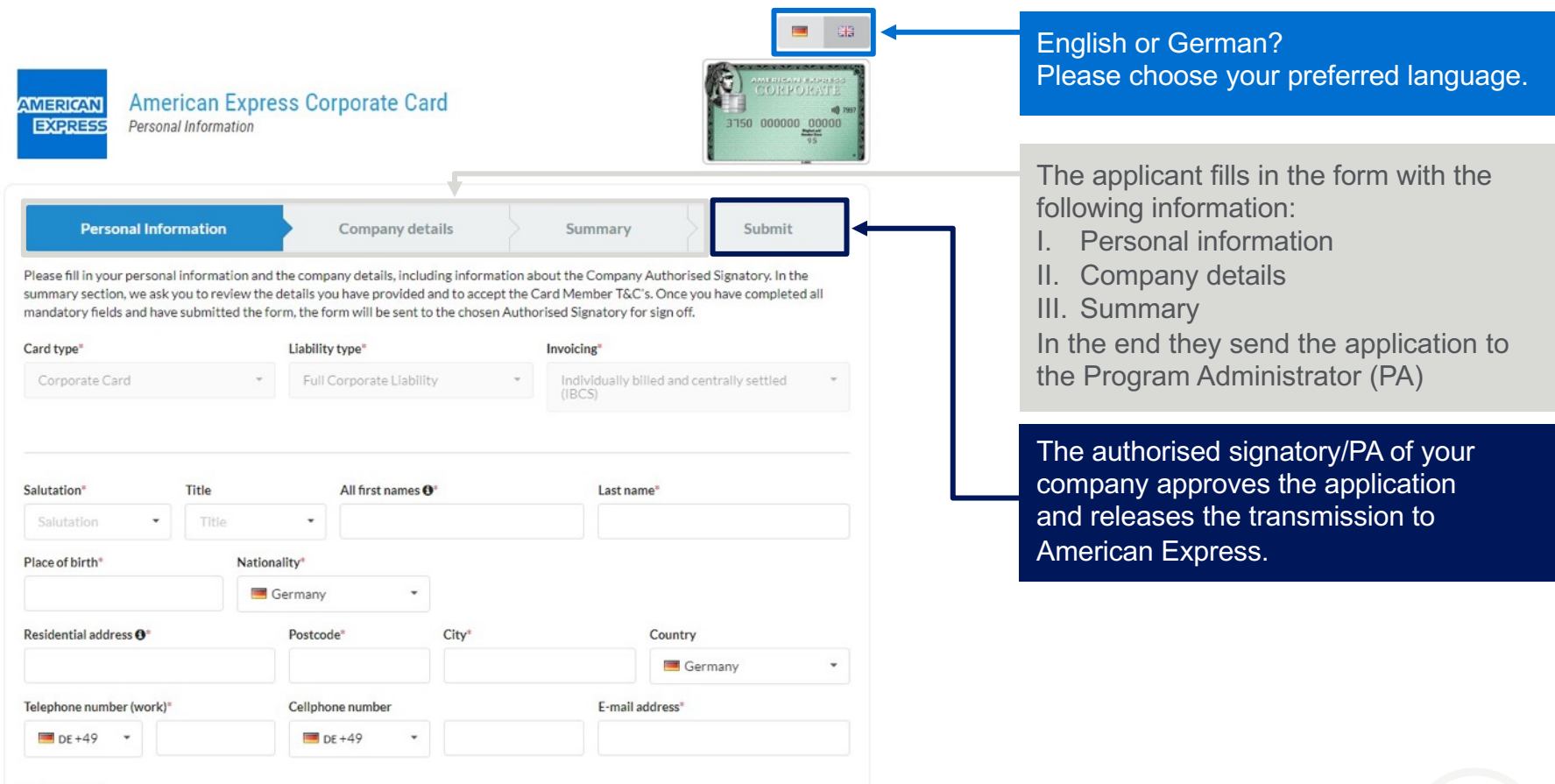

Date of birth

## Personal information – mandatory fields

### The applicant must provide the following information:

- First name, last name, street and house number (home address), postcode (the city will be added automatically)
- § Mobile number, email address (work), date of birth, (depending on invoicing) bank account
- Address for delivery of the card (if not defined by the company beforehand)

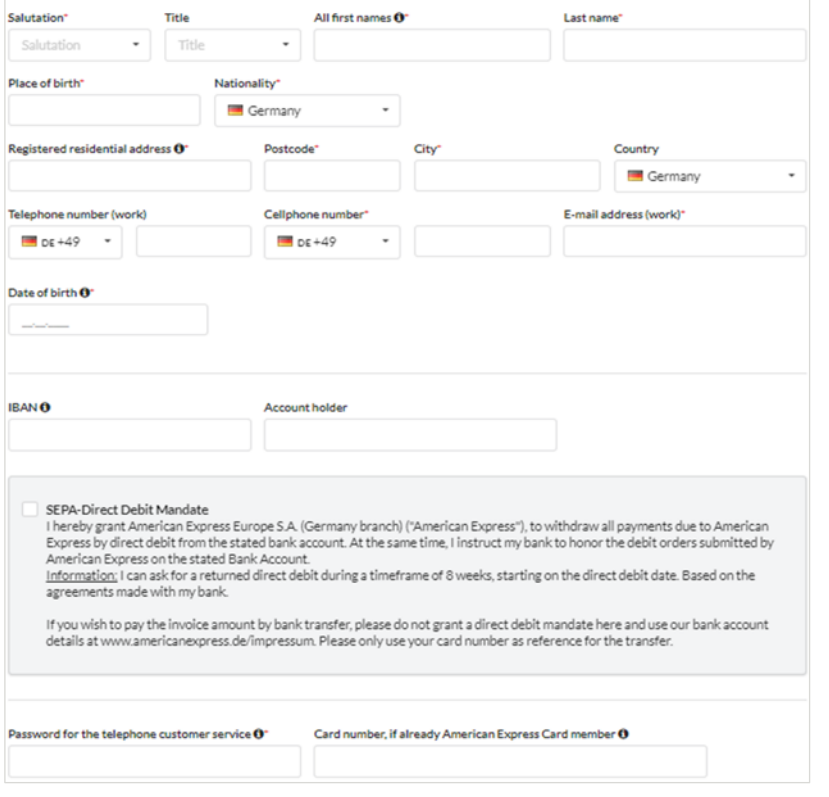

# Personal information – supporting documents (optional)

If necessary (e.g., if supervisor approval is required), the applicant can upload documents here and send them to the PA along with their application. This information is not sent to American Express. This function can be deactivated or activated by the PA.

**Supporting documents** 

If desired by your company, you can add additional documents to your application.

**±** Upload file

Allowed format: PDF, JPG

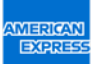

# Company details

IMPORTANT INFORMATION

- Company (pre-populated)
- Optional: Position, cost centre or personnel number can be defined by the company as mandatory fields (e.g., helpful if there are several people with the same name).
- The name of the PA/authorised signatory (person authorised to sign card applications on behalf of the company) is predefined in the American Express system.

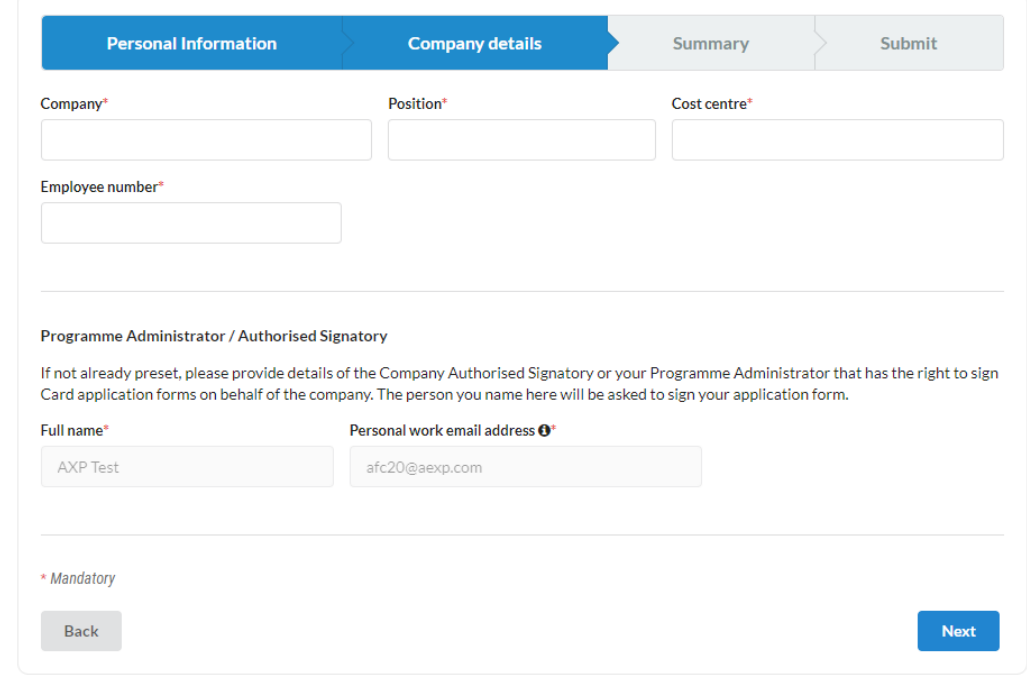

# Checking and sending

- Review the information provided
- Option for express delivery of the card (optional)
- § **Important information:** Accept the Terms and Conditions and confirm that the information is correct (mandatory field)
- Information on identification/due dates/ receipt of monthly statements in the online card account
- When you click Submit the application is forwarded automatically to the PA/authorised signatory

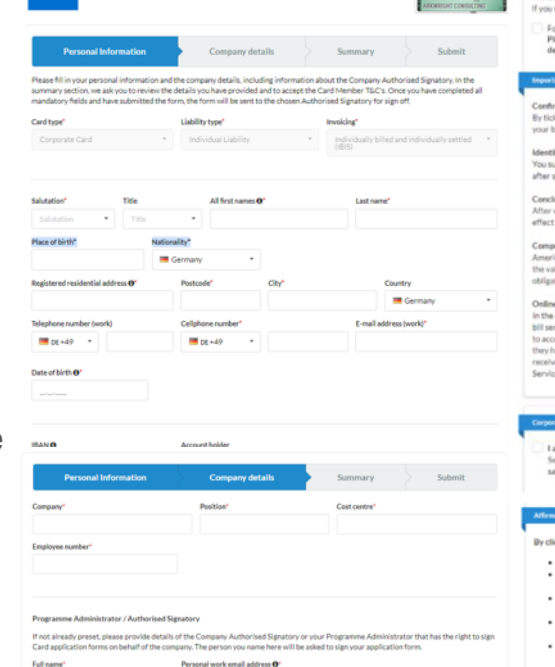

**American Express Corporate Card** al Information

AXP Ter

· Mandaton  $_{\rm{Back}}$ 

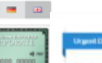

- ally be delivered within 12 working days after receipt of the constelled card application require the Card within 5 working days of receipt of the identification documents (plus delivery time), please tick the box below.
- or the urgent Card delivery I accept a fee of £UR 50 that will be charged on my Card and which will a lease note that your program administrator may revoke your acceptance to pay the costs. This will result in the card not being Buened urganity.

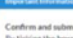

### king the boxes provided below, you agree to the declarations and by clicking once on the " Submit - charges apply" button, you sen inding application for the issuance of an American Express Corporate Card.

bsequently carry out the identification required by law. You will receive information on this by e-mail in the confirmation o ending the application.

### usion of the contracts

e have verified your details in the application form, the application to issue an American Express Corporate Card by declaring acceptance of the contract by sending you the American Express Card.

### ensation of value in the event of revocation

can Express informs you that in the event of revocation of your contractual declarations, you are obliged to p lue of the services provided on the card up to the revocation. This may mean that you still have to fulfil the contractual payment tions in the amount of the debits authorized by you within the framework of the contract for the period until revocation.

case of individual invoicing under the American Express Corporate Card , we make your invoices available to you online. For the e rvice, an access-secured website is available to you. Please register once on our website at www.americanexpress.de/konto-on .<br>Less the online invoices and enter your user name and password ("security information"). You can access the online invoices after<br>\sve been made available by logging in and entering your security information. We will not ed express instructions from you by telephone. If you have any questions regarding the registration, piease contact our Online ce Team at +49 699797-1050.

### and: Terms and Conditi

am aware of the Terms and Conditions of Membership Cardmember Agreement provided here as well as the Schedule of Fees and rance including the important notes on distance contracts, prov ived, and am in agreement with their application. Furthermore, I have been informed about the right to cancel the contract.

 ${\sf Back}$ 

### cking on "Submit - charges apply"

- I confirm the accuracy of the above information and request the issuance of an American Express Corporate Card I accept that the American Express Corporate Card is subject to an annual fee in accordance to the schedule of prices and servic unless more favourable conditions have been agreed with my compar
- I agree that for the American Express Corporate Card I am charged for foreign o schedule of prices and services;
- I undertake to destroy the Corporate Card without delay in the event of termination of the Corporate Card and withdrawal from the company
- I hereby certify that I am acting in accordance with the Money Laundering Act for pers
	- mpany expenses on behalf of the specified company: . I give the following data protection consent: American Express is entitled to obtain the general informati-
	- and using the Corporate Card from credit institutions, credit bureaus and my employer and . I have taken note of the notice in the section "Important Information" regarding the payment of compensation in the event of revocation of your contractual declarations and agree that American Express shall commence performance of the ser respect to both cards before the end of the revocation period.

**WEBICAN** EXPRES

## **Identification**

Card applicants have the following identification options:

- **webID** (webcam required)
- § **Postident:**  Identification with a valid ID on the Deutsche Post AG website or in one of the branches
- § **Identification via a bank** Identification with a valid ID in a bank branch (applicant's bank)
- § **In-company identification (ZV3) –** if this has been contractually agreed with your company

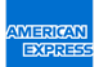

## MORE FUNCTIONS IN THE PA AREA

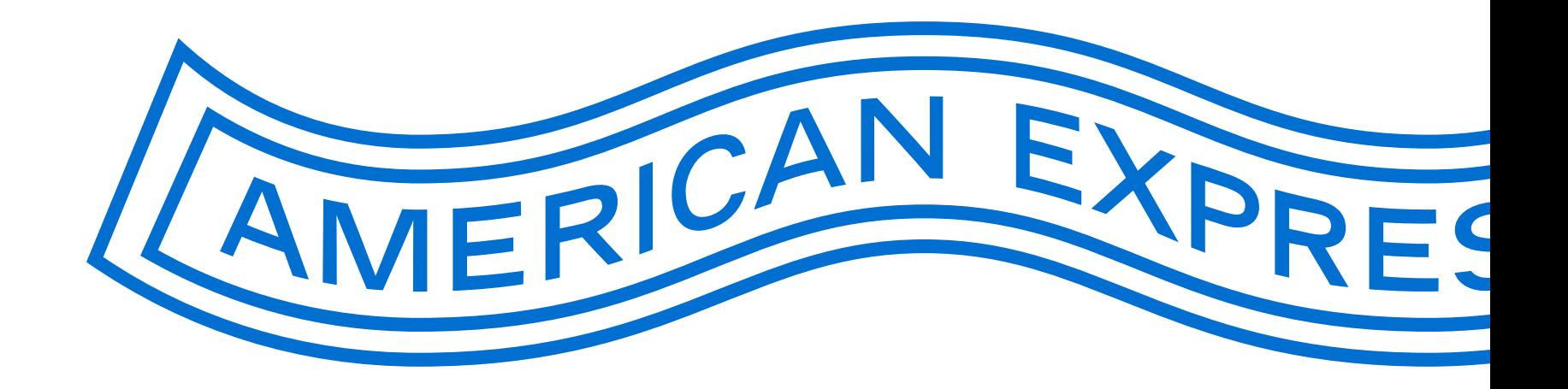

# Providing appropriate application link for employees on the intranet or by email

### **Important technical note:**

Please test the link before publication and **do not use a Word document** to send the application link to the employees.

As a rule, you can paste the application link generated via the BCA into an email or PDF. The applicant can then click the link directly.

**There have been problems with links in MS Word files in the past** as Microsoft changed the links for security reasons. When this happens, the applicants are not forwarded to the application you have personalised, but to the standard application. Here they are asked for a BCA number, which the applicant does not have.

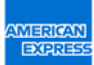

# Password management

### PA SETUP

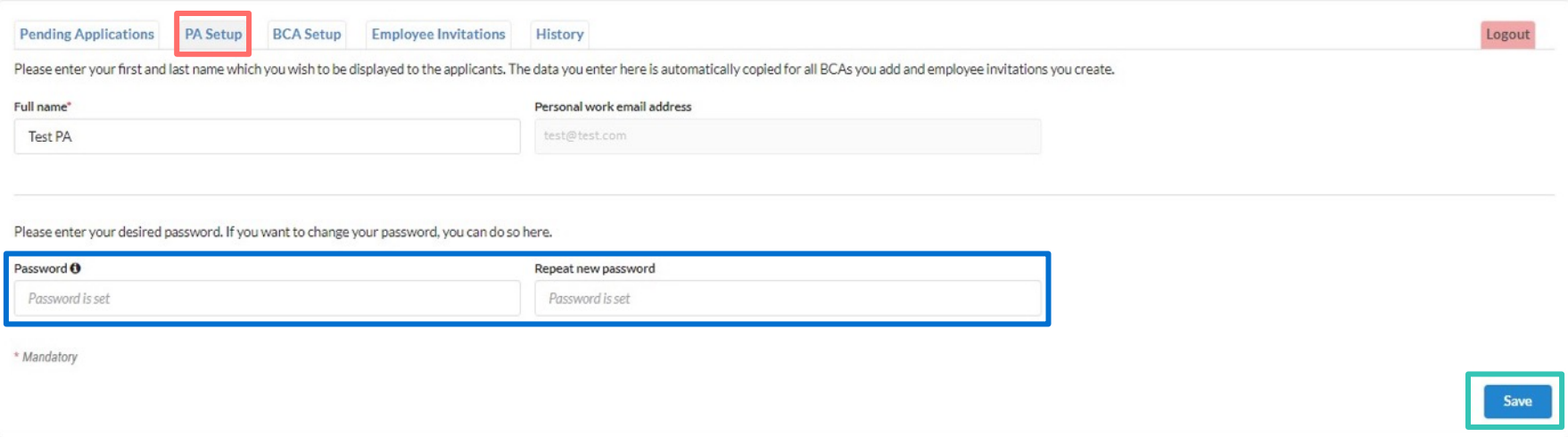

In the PA Setup tab, the PA/authorized signatory can manage their password for the PA tool. Changes must be saved directly for them to take effect.

## BCA administration

### BCA SETUP

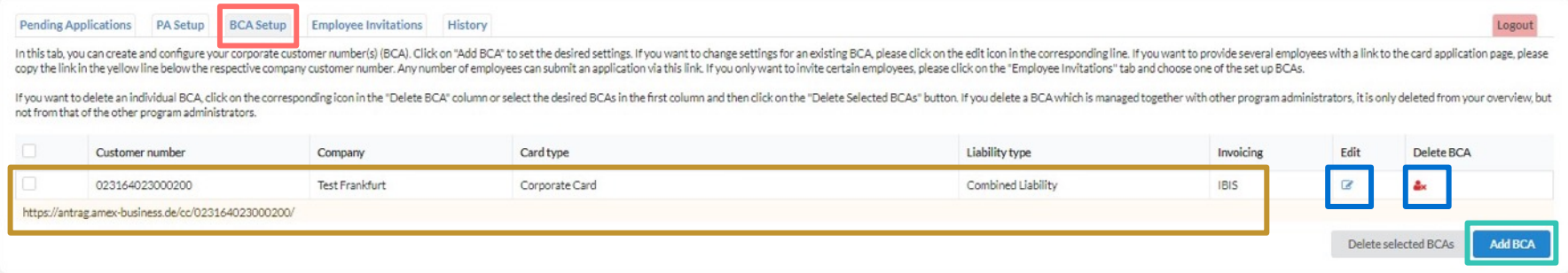

All managed BCAs can be viewed in the BCA Setup tab. This tab also contains the BCA link, which can be used to call up the request with the selected parameters (card type, liability, invoicing). BCAs can be edited and deleted using the buttons. New BCAs can also be created on this page.

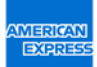

# Setup and import of BCAs

### BCA SETUP AND BCA IMPORT

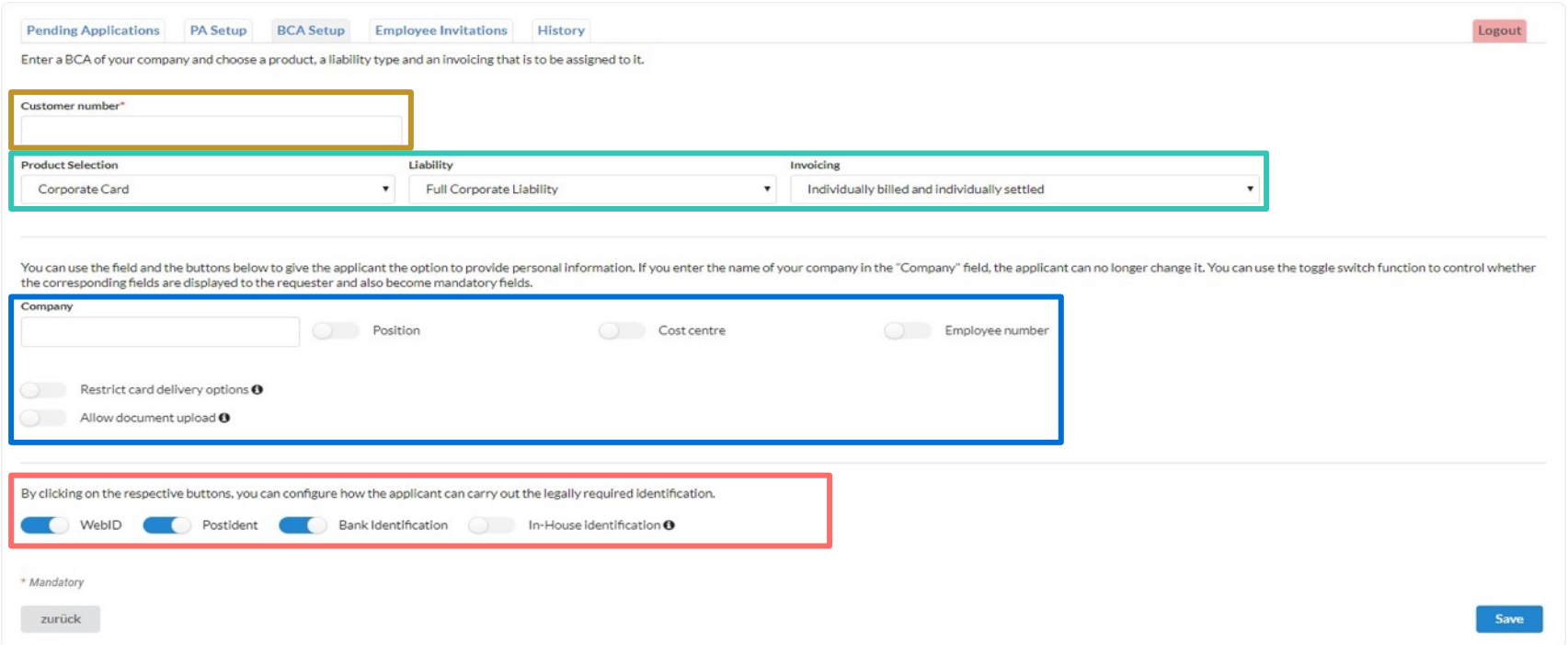

To setup BCAs or import BCAs first enter the customer number (BCA). The product, liability and invoicing are then selected. Then enter the company name and determine which additional information is required. Finally, the identification procedures can be selected.

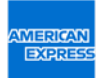

# Overview of already processed applications

### **HISTORY**

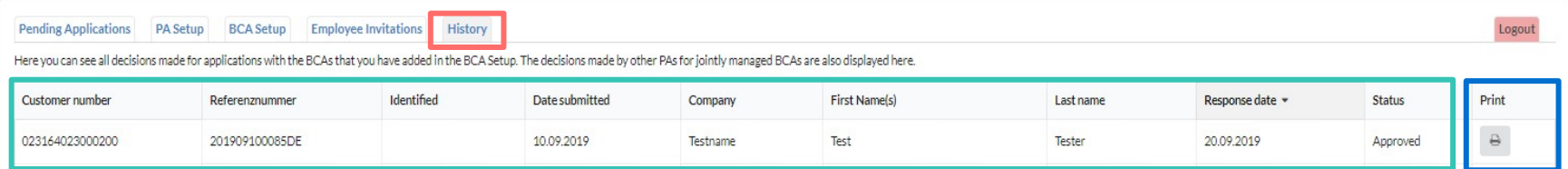

The History contains an overview of approved and rejected requests. Details of these applications can be viewed and printed.

# Weekly reports

### SIMPLE MONITORING FOR THE PA/AUTHORISED SIGNATORY

Guten Tag,

unten beigefügt finden Sie eine Übersicht der American Express Corporate Card Anträge, die Ihnen in der letzten Woche zur Genehmigung übermittelt wurden.

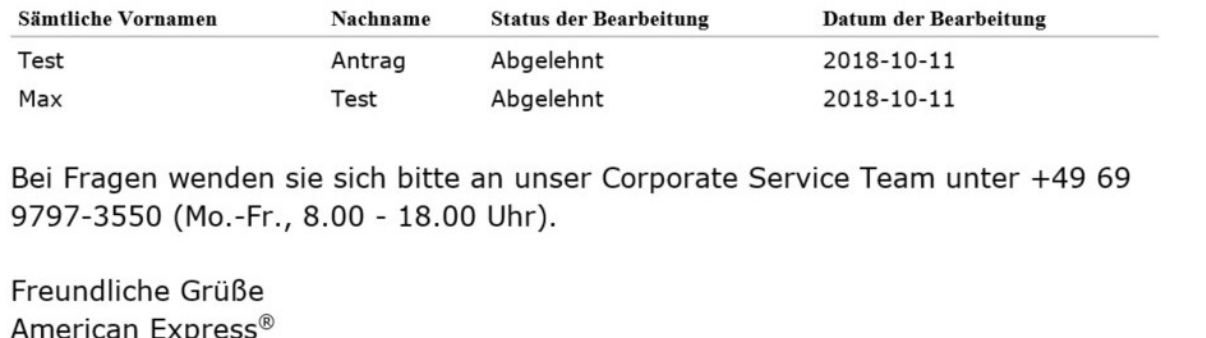

Every Monday at 6am CET the PA/authorised signatory receives a report. This report summarizes the applications received in the last week and shows which options were choosen by the PA.

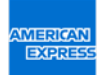

## Email to applicant after identification received

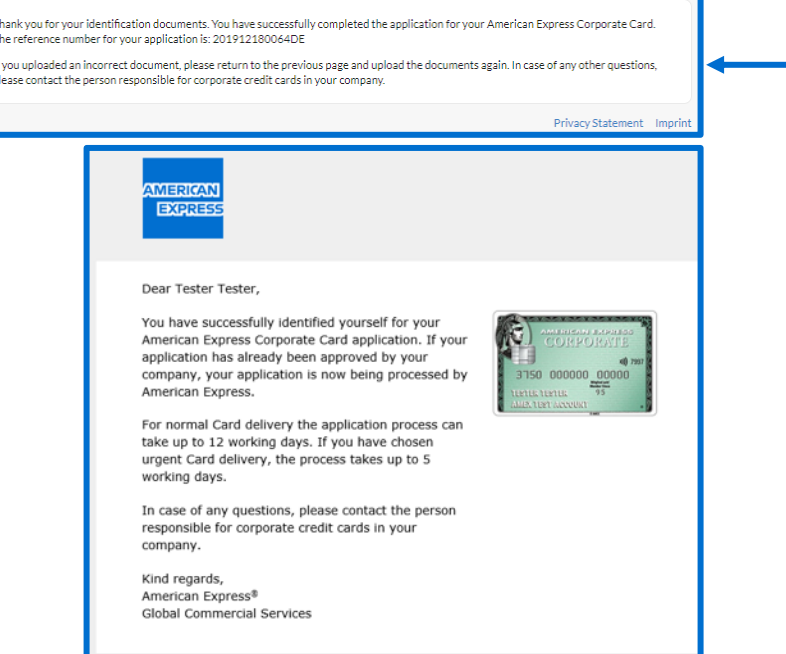

- After submitting the application and verification of identity, the applicant will receive an email with a processing number and a note that the application is being processed.
- After formal company approval of the card application, it takes approximately 5–12 days for American Express to review the application and issue/deliver the credit card.

# Email to programme administrator (PA) if there are any applications that have not been approved

### Hi,

Please click on the following link to review the American Express Corporate Card application(s) currently pending for your action:

Open PA overview

**AMERICAN EXPRES** 

If you have any questions or if you have difficulty in accessing the application(s), kindly call our Corporate Service Team on +49 69 9797-3550 (Mon-Fri, 8 - 6 pm).

Kind regards American Express® Global Commercial Services

- Daily reminders are sent to the Programme Administrator on file if there any are missing approvals in the application system
- If you click the link to "Open PA overview", you can view the open applications directly

**MEDICAR** 

## Email to applicant with identification pending

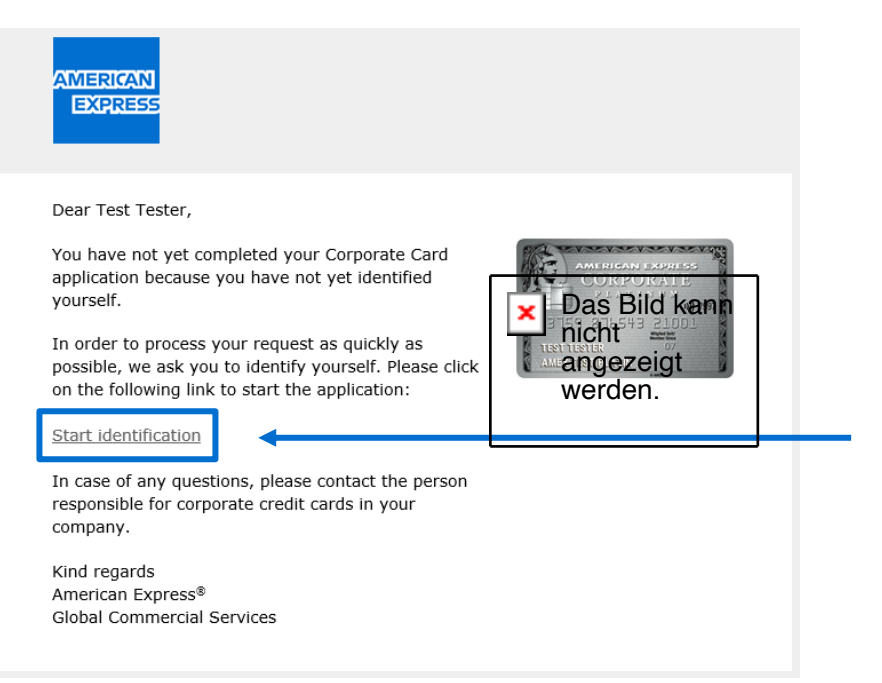

- The applicant will receive reminders by email if their identity has not yet been verified
- § A reminder email is sent to the applicant on the following days: 3 / 7 / 14 / 23 / 28
- The applicant can click "Start identification" to access the identification options offered by the company

## More benefits for all users

THE NEW ONLINE APPLICATION FOR AMERICAN EXPRESS CORPORATE CARDS SAVES TIME AND DELIVERS MORE ACCURATE DATA

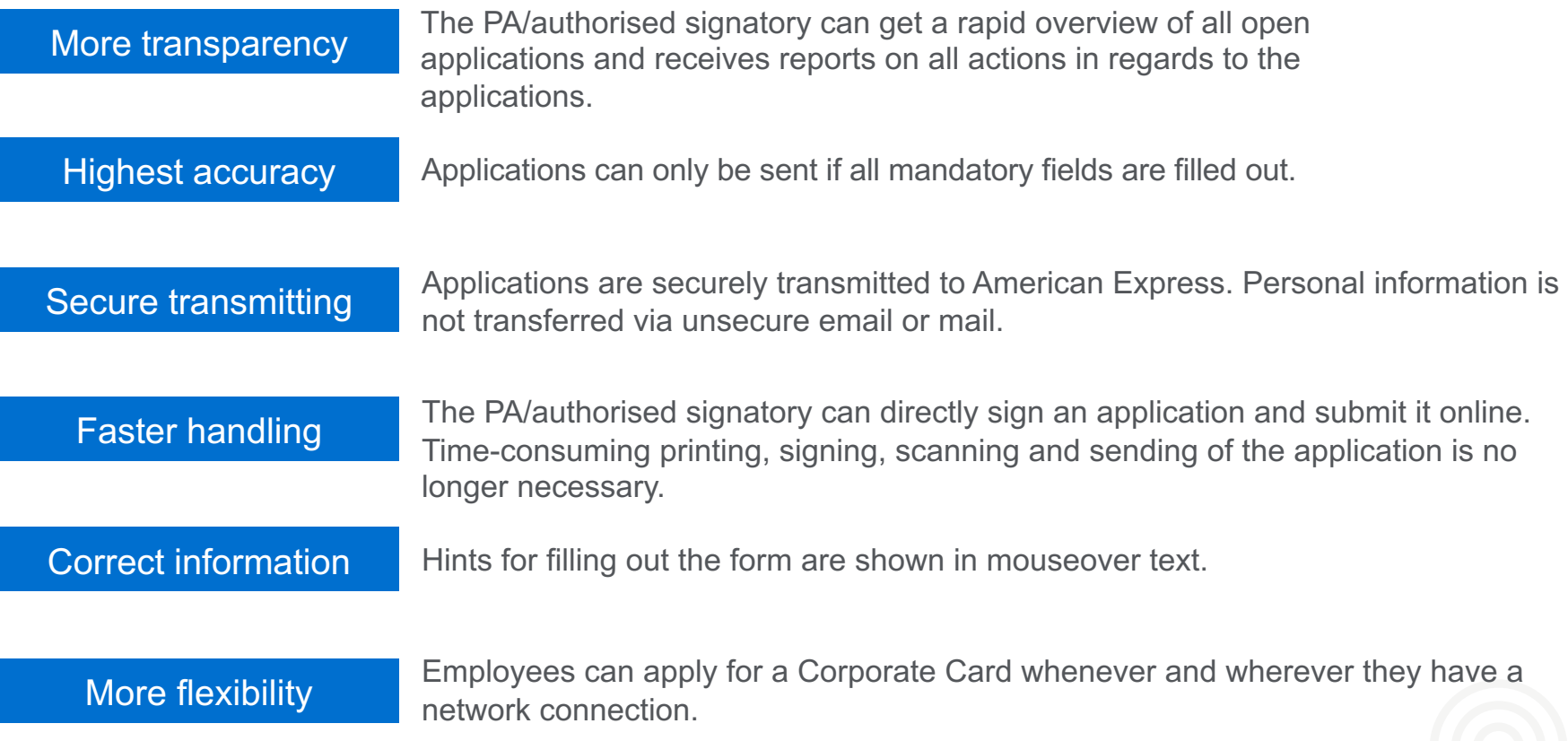

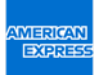

# More efficient application

COMPARISON: NEW ONLINE APPLICATION VS. APPLICATION VIA PDF FORM

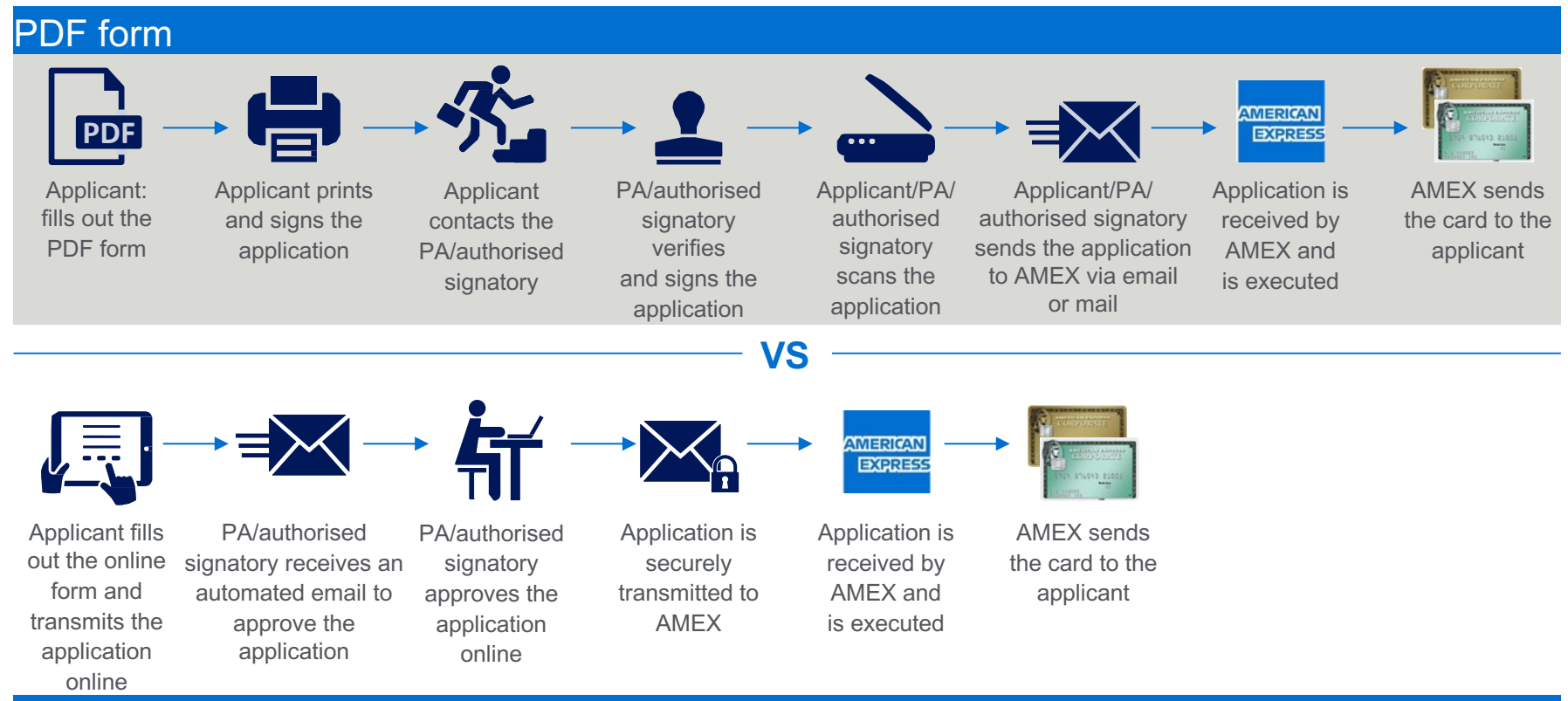

### NEW Online Application

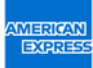

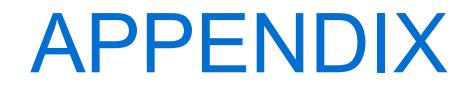

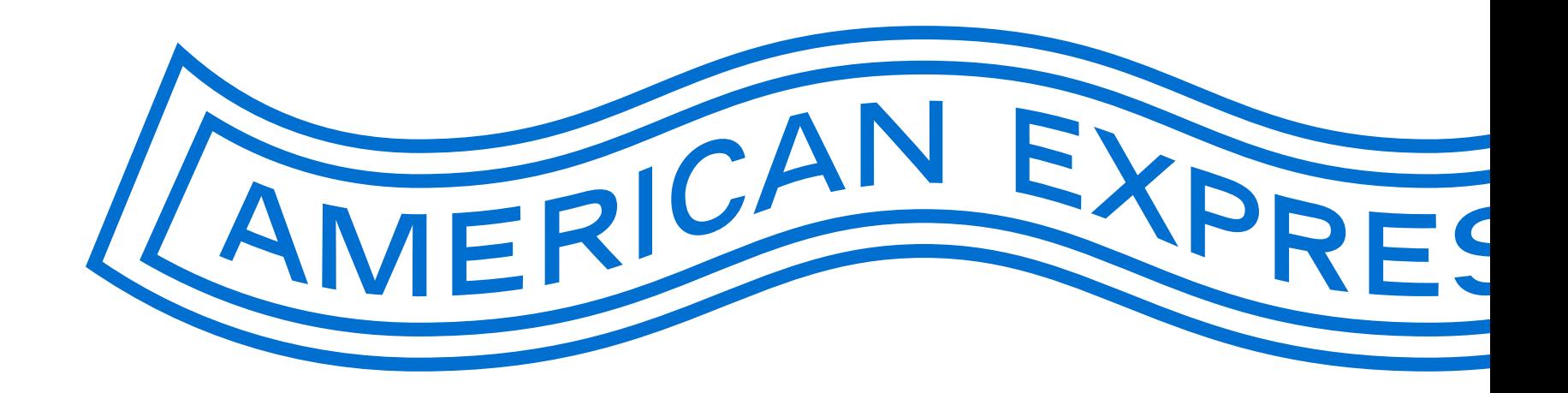

**MERICAN EXPRES** 

# PA overview 1/3

INTRODUCING INFORMATION

American Express Corporate Card Onlineantrag

Please review the pending Corporate Card Application(s) that have been submitted to you for your signoff. You have received this request because the Card Applicant(s) below has/have named you as the Authorised Signatory/Programme Administrator with signatory rights (PA), or as a person in the Company that should review and approve the information given in the applications before the applications are approved by the Authorised Signatory/PA.

In this overview page you can Approve or Decline multiple Card applications in one go. If you wish to review each of the applications in detail, please click 'Details'. From the 'Details' link you can Approve, Decline or Send Back the application to the Card Applicant. Sending it back will be required if you are not authorised to sign Card applications on behalf of your company or if there is missing or incorrect information that you would like the Card Applicant to revise and resubmit for approval.

Please note that all Approved applications require an American Express Customer Number, which is 15 digits. If you do not know your company's Customer Number please call our Corporate Service Team on +49 69 9797-3550 (Mon–Fri, 8–6 pm).

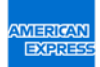

# PA overview 2/3

### INTRODUCING INFORMATION (CONTINUED)

Possible actions to take:

**Approve** – You approve the application on behalf of your company. Application is sent to American Express for processing.

**Decline** – You decline the application on behalf of your company because the Card Applicant is not permitted to have a Corporate Card.

**Send back** – You send back the application to the Card Applicant because you are not the correct signatory or there is missing or incorrect information on the application. (No Customer Number required)

Applications are sorted based on urgency, with the most urgent application on top of the list, followed by applications submitted in a chronological order. We will notify the Card Applicant by email of the decision that you have made regarding their application.

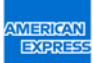

## PA overview 3/3

### INTRODUCING INFORMATION (CONTINUED)

### Application(s) will be deleted from your list of pending applications, if:

- § **You have already taken action on the application:** After clicking on Approve, Decline or Send back, the application will be deleted from your list.
- § **The application has been sent to another person for signoff:** If you have not taken any action on the application within 3 days (2 days for Rush Card applications), we will ask the Card Applicant to confirm or change the details of the Authorised Signatory/PA. If they replace your details with someone else's, the application will be deleted from your list.
- § **You have not taken any action on the application:** If you have not taken any action on the application and the Card Applicant has not named another Authorised Signatory/PA within 28 days, the application will be deleted from your list.

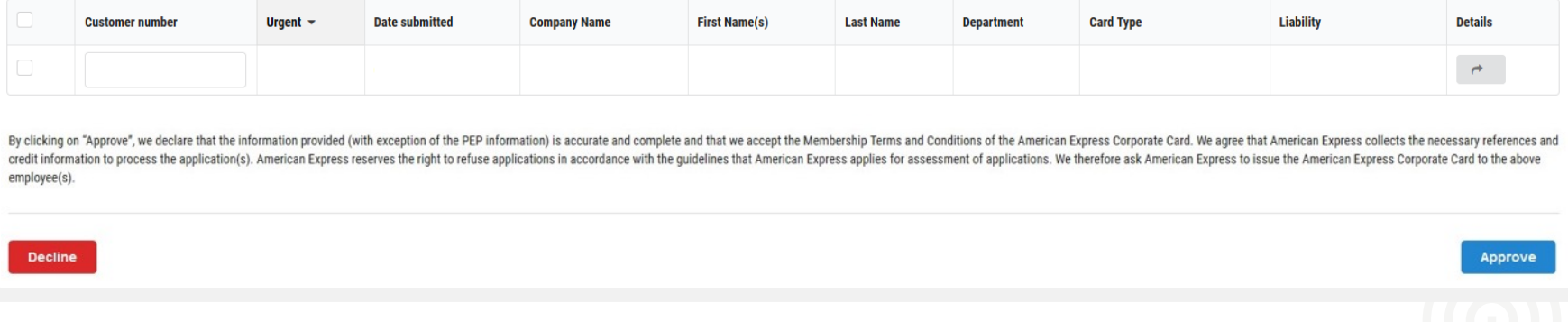

APPENDIX

# The PA is absent/not available

EMAILS RECEIVED BY THE APPLICANT IF THE PA/AUTHORISED SIGNATORY HAS NOT WORKED ON THE APPLICATION:

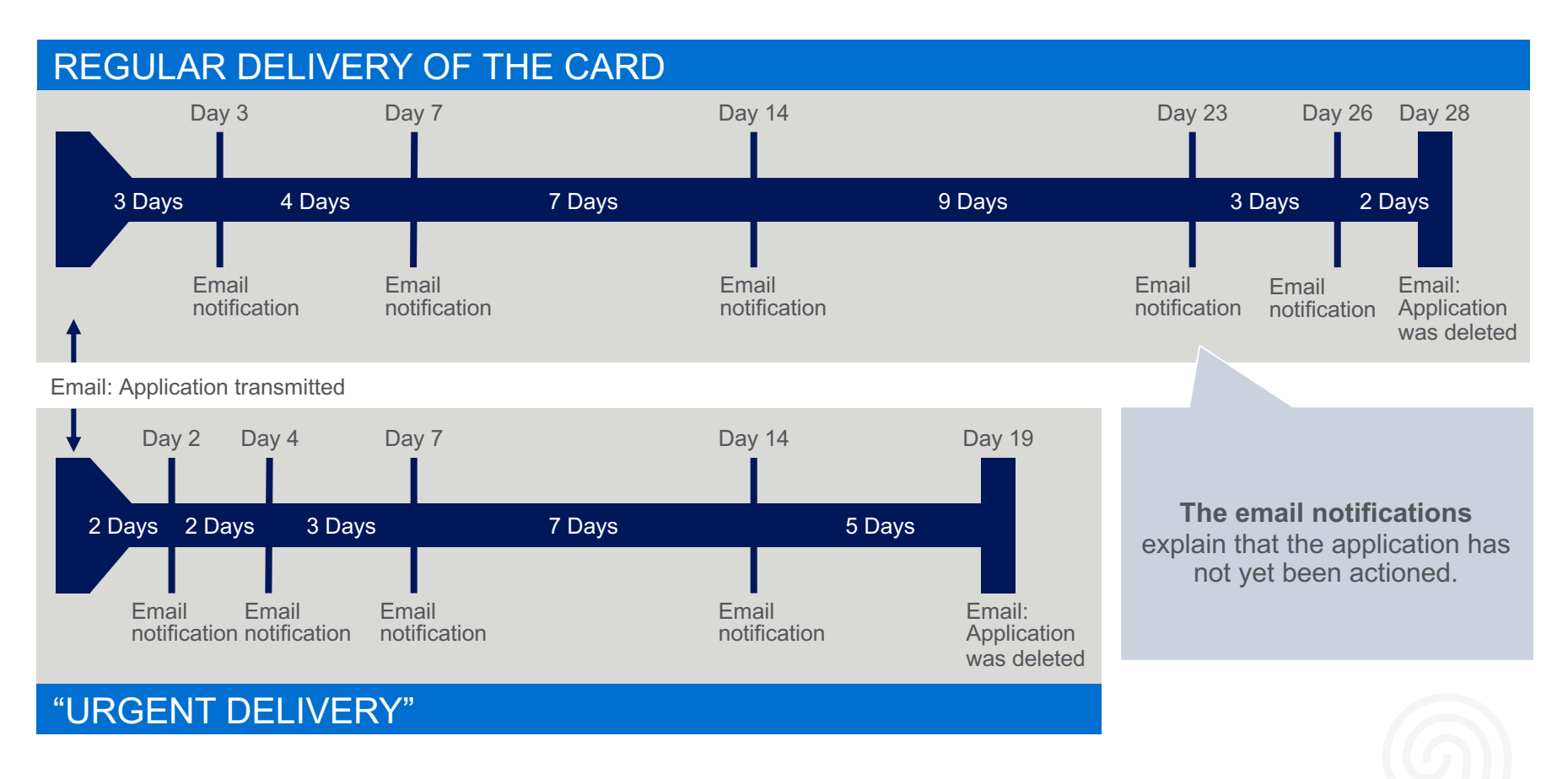

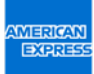

# Frequently Asked Questions (FAQ)

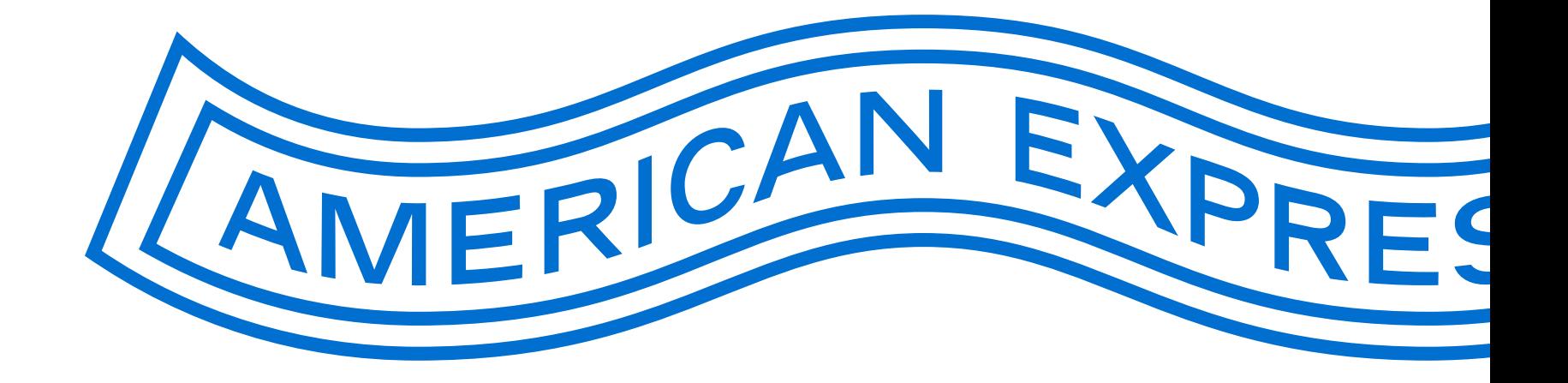

## Frequently Asked Questions

Is the email notification for open requests sent only to the PA entered in the request or to all Programme Administrators who have access to the same BCA?

There are two different cases:

- **1. The applicant used the general link to open the application:** Email notifications and reminders are sent only to the PA entered.
- **2. The applicant uses a BCA link or invitation to open the application:** Email notifications and reminders are sent to all PAs listed for each BCA.

Can different PAs have the same team email address in their profiles or do they have to have different email addresses?

It is not possible to set up two or more PAs with the same email address for a BCA. If a team email address is used by several PAs, the name of the PA that checks the request can be entered in a free text field in the "detailed view" of the requests. This makes it possible to identify the approving PA.

## Frequently Asked Questions

When an applicant opens the application via the general link, the card type, liability and invoicing can be selected. However, many applicants do not know the correct parameters. What happens if the wrong parameters are selected?

To avoid this, only BCA links and invitations should be used to apply for corporate cards. If this option is still used, the parameters selected must be checked by the PA. The "Send back" function can then be used to return the application to the applicant if incorrect parameters have been selected. Applications with incorrect card parameters will not be processed by American Express.

### How long will applications remain in the system?

After the applicant has submitted the application, it remains in the system for 30 days. During this time, the applicant must identify themselves and the PA must give their approval, return the application, or reject it. After 30 days, the application will be deleted.

### Are BCAs from AFC 1.0 automatically imported into AFC 2.0?

No BCAs are not imported automatically. However, PAs can manually transfer the BCAs from AFC 1.0 to AFC 2.0 and set them up in the PA tool under "BCA Setup".

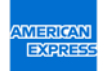

## Frequently Asked Questions

How can a PA that does not yet have access to AFC 2.0 receive it?

There are two different cases:

- **1. The PA is already registered with American Express:** Open www.amex.de/antraege. Enter your BCA and email address there. Then click "Request link to BCA administration". You will now receive a link with which you can access the PA tool.
- **2. The PA is not yet registered with American Express:** Open www.amex.de/antraege. You can download the form for setting up PAs here. Fill this out and send it to American Express. After this has been checked, you will receive a notification with the access link to the PA tool.

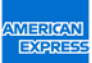

## Questions?

If you are a PA/authorised signatory and have questions about a specific application, please call our Corporate Service Team on +49 69 9797 3550 (Mon–Fri 8am–6pm).

If an applicant has a question, he can refer to his PA/authorised signatory of his company.

If you are unable to receive emails from our online application tool, please contact your company's IT department. They can check whether the spam filter has blocked the emails. Your IT department should be able to view the blocked emails and set the spam filter so that you can receive and read emails from **@americanexpress.de** and **@amex-business.de**

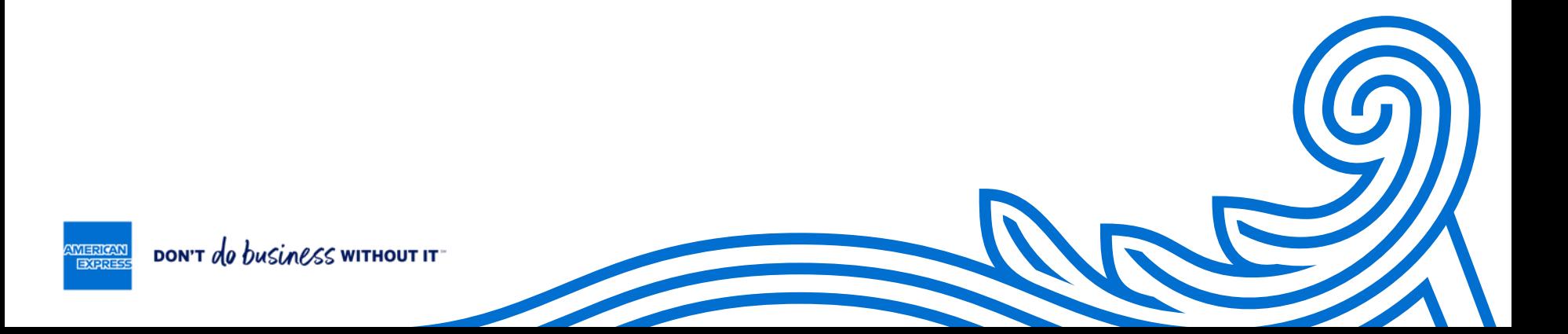